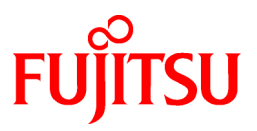

# **FUJITSU Software Symfoware Server V12.0.0**

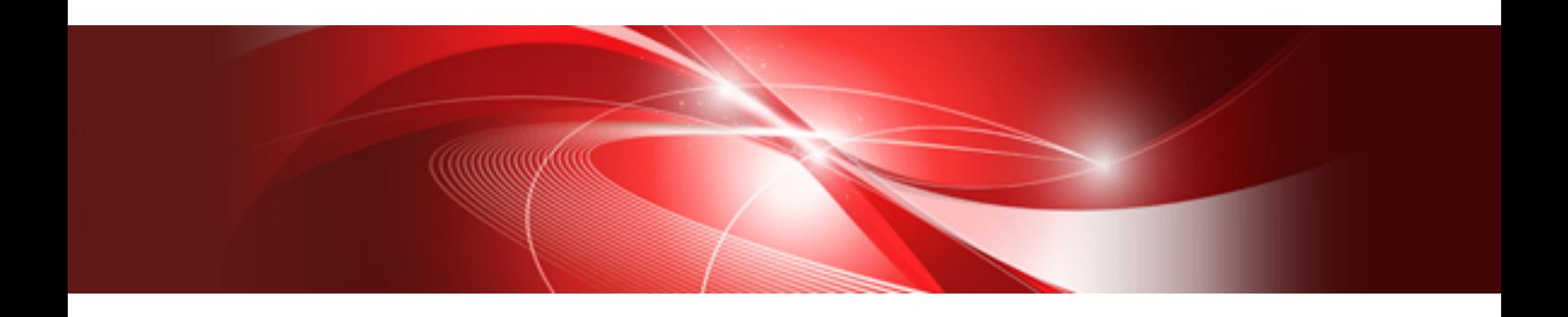

# Installation and Setup Guide for Client

Windows/Linux

J2UL-1735-03ENZ0(01) January 2014

## **Preface**

### **Purpose of this document**

This document describes how to install and setup the "Symfoware Server client feature".

### **Intended readers**

This document is intended for those who install and operate Symfoware Server.

Readers of this document are assumed to have general knowledge of:

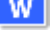

L.

- PostgreSQL - SQL
- Windows
- PostgreSQL
- SQL
- Linux

### **Structure of this document**

This document is structured as follows:

### [Chapter 1 Overview of Installation](#page-4-0)

Describes the features that can be installed, and provides an overview of installation methods

#### [Chapter 2 Installing Windows Client](#page-6-0)

Describes how to install the Symfoware Server client feature (Windows client)

### [Chapter 3 Installing Linux Client](#page-24-0)

Describes how to install the Symfoware Server client feature (Linux Client)

#### [Chapter 4 Setup](#page-39-0)

Describes the setup procedures to be performed after installation completes

#### [Appendix A Installation in Silent Mode](#page-40-0)

Provides specifications for installation in silent mode

### [Appendix B Multi-Version Installation](#page-47-0)

Describes how to install a version different from the one currently installed

[Appendix C Checking the Version of the Installed Product](#page-51-0)

Describes how to check the version of the installed product.

### [Appendix D Uninstall \(middleware\) Tool](#page-52-0)

Describes the Uninstall (middleware) tool.

### **Issue date and version**

```
First edition: November 2013 
Edition 1.1: January 2014
```
### **Copyright**

Copyright 2013-2014 FUJITSU LIMITED

## **Contents**

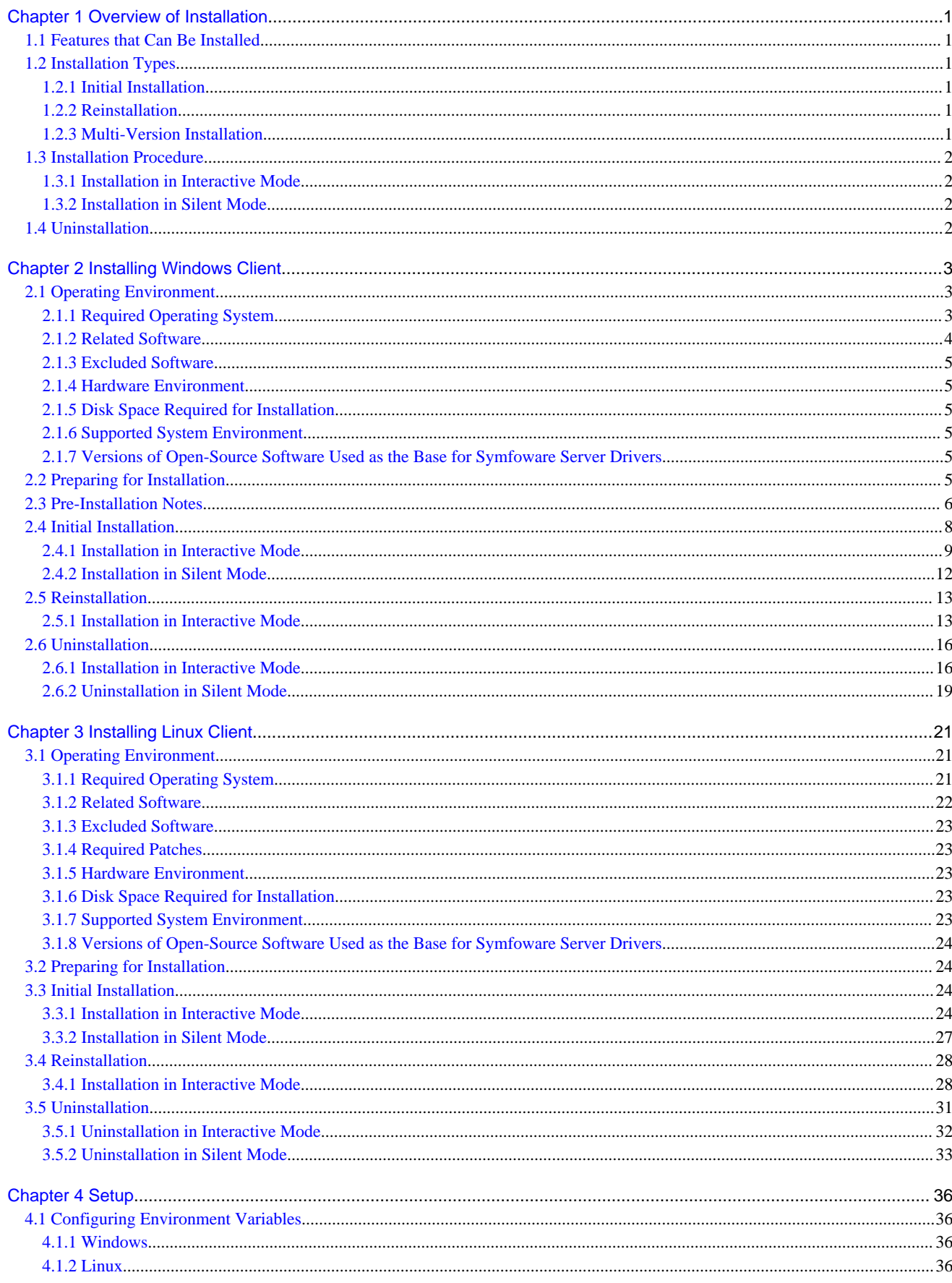

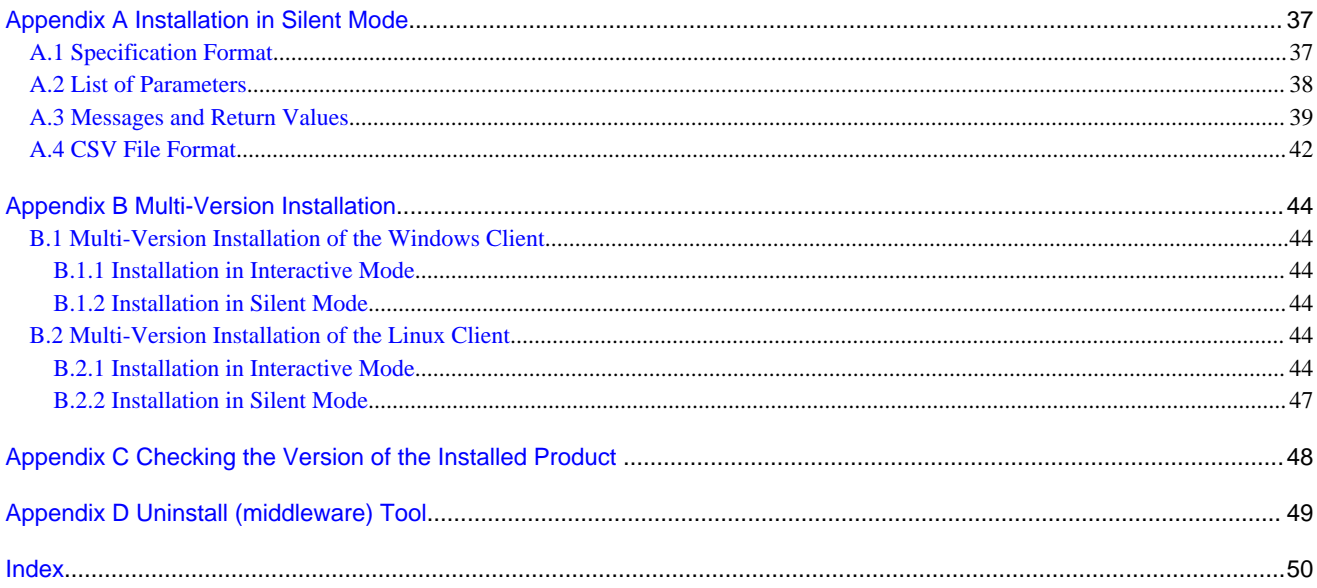

## <span id="page-4-0"></span>**Chapter 1 Overview of Installation**

This chapter provides an overview of Symfoware Server installation.

### **1.1 Features that Can Be Installed**

Symfoware Server provides features to enable access to the database from a variety of platforms and languages, as the connection environment for the client and the database server.

The Symfoware Server client package must be installed on the client system to use these features.

The following table shows the relationship between the platforms and the features provided by client packages.

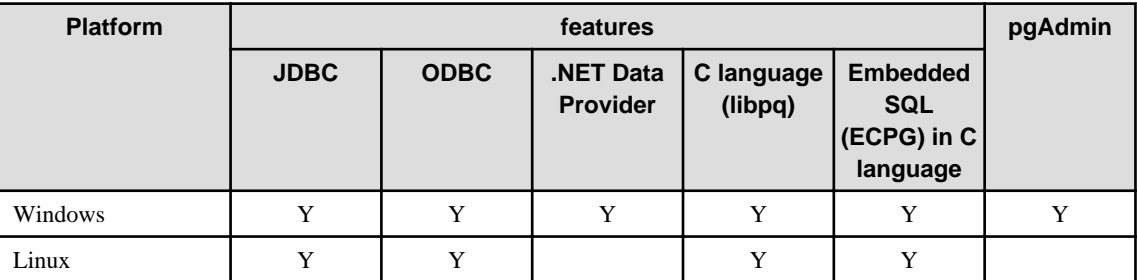

Y: Supported

## **1.2 Installation Types**

The following three installation types are available for Symfoware Server:

- Initial installation
- Reinstallation
- Multi-version installation

### **1.2.1 Initial Installation**

In initial installation, the Symfoware Server client feature is installed for the first time.

#### **Windows**

Refer to "[2.4 Initial Installation](#page-11-0)" for details.

#### **Linux**

Refer to "[3.3 Initial Installation](#page-27-0)" for details.

### **1.2.2 Reinstallation**

Perform reinstallation to repair installed program files that have become unusable for any reason.

### **W**

 $\mathbf{L}^{\mathcal{A}}$ 

 $|W|$ 

**TER** 

Refer to "[2.5 Reinstallation](#page-16-0)" for details.

### **Linux**

**Windows**

Refer to "[3.4 Reinstallation](#page-31-0)" for details.

### **1.2.3 Multi-Version Installation**

Perform multi-version installation when installing a version different from the one currently running on the same OS.

Refer to "[Appendix B Multi-Version Installation"](#page-47-0) for details.

## <span id="page-5-0"></span>**1.3 Installation Procedure**

The following installation procedures are available for Symfoware Server:

- Installation in interactive mode
- Installation in silent mode

Select the installation procedure that corresponds to your environment.

### **1.3.1 Installation in Interactive Mode**

Interactive mode enables installation to be performed while the required information is entered interactively.

In interactive mode installation, the Symfoware Server installer automatically determines the installation state of Symfoware Server. Install Symfoware Server using one of the following installation types in accordance with the installation state:

- Initial installation
- Reinstallation
- Multi-version installation

### **1.3.2 Installation in Silent Mode**

Silent mode enables installation to be performed without the need to enter any information interactively.

Initial installations and multi-version installations can be performed in silent mode.

### **1.4 Uninstallation**

Uninstallation removes the system files of the installed Symfoware Server client feature.

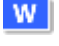

**Windows** Refer to "[2.6 Uninstallation](#page-19-0)" for details.

### **Linux**

Refer to "[3.5 Uninstallation](#page-34-0)" for details.

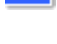

 $\lfloor \cdot \rfloor$ 

## <span id="page-6-0"></span>**Chapter 2 Installing Windows Client**

This chapter describes how to install the Windows client.

## **2.1 Operating Environment**

This section describes the operating environment required to use the Windows client.

### **2.1.1 Required Operating System**

One of the following operating systems is required to use the Windows client:

- Microsoft Windows XP Professional Service Pack 3 or later
- Microsoft Windows XP Home Edition Service Pack 3 or later
- Microsoft Windows XP Professional x64 Edition Service Pack 3 or later
- Windows Vista Home Basic
- Windows Vista Home Premium
- Windows Vista Business
- Windows Vista Ultimate
- Windows Vista Enterprise
- Windows 7 Home Premium
- Windows 7 Professional
- Windows 7 Enterprise
- Windows 7 Ultimate
- Windows 8
- Windows 8 Pro
- Windows 8 Enterprise
- Microsoft Windows Server 2003, Standard Edition
- Microsoft Windows Server 2003, Standard x64 Edition
- Microsoft Windows Server 2003, Enterprise Edition
- Microsoft Windows Server 2003, Enterprise x64 Edition
- Microsoft Windows Server 2003 R2, Standard Edition
- Microsoft Windows Server 2003 R2, Standard x64 Edition
- Microsoft Windows Server 2003 R2, Enterprise Edition
- Microsoft Windows Server 2003 R2, Enterprise x64 Edition
- Microsoft Windows Server 2008 Standard
- Microsoft Windows Server 2008 Enterprise
- Microsoft Windows Server 2008 Datacenter
- Microsoft Windows Server 2008 Foundation
- Microsoft Windows Web Server 2008
- Microsoft Windows Server 2008 Standard without Hyper-V
- Microsoft Windows Server 2008 Enterprise without Hyper-V
- <span id="page-7-0"></span>- Microsoft Windows Server 2008 Datacenter without Hyper-V
- Microsoft Windows Server 2008 R2 Datacenter
- Microsoft Windows Server 2008 R2 Enterprise
- Microsoft Windows Server 2008 R2 Standard
- Microsoft Windows Server 2008 R2 Foundation
- Microsoft Windows Web Server 2008 R2
- Microsoft Windows Server 2012 Datacenter
- Microsoft Windows Server 2012 Standard
- Microsoft Windows Server 2012 Essentials
- Microsoft Windows Server 2012 Foundation

### **Note**

Always install the TCP/IP protocol. 

### **2.1.2 Related Software**

The following table lists the software compatible (that can operate) with the Windows client.

Before using any of these, confirm that the OS supports the software.

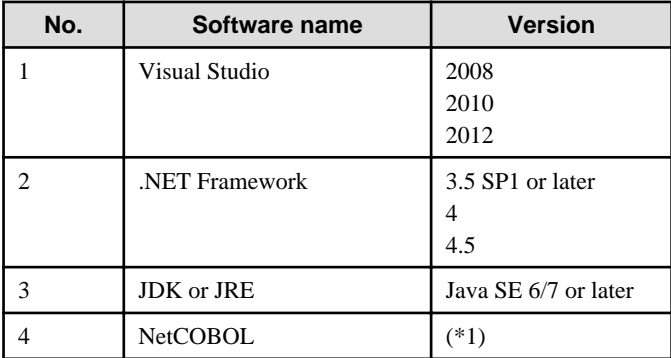

### Table 2.1 Related software

\*1: NetCOBOL is available in the following editions:

- NetCOBOL Standard Edition V7.0L10 or later
- NetCOBOL Professional Edition V7.0L10 or later
- NetCOBOL Enterprise Edition V7.0L10 or later

# **Note**

Either the JDK or JRE included with Interstage Application Server, or the Oracle JDK or JRE can be used. It is recommended that the JDK or JRE included with Interstage Application Server is used. 

The following table lists servers that can be connected to the Windows client.

Table 2.2 Connectable servers

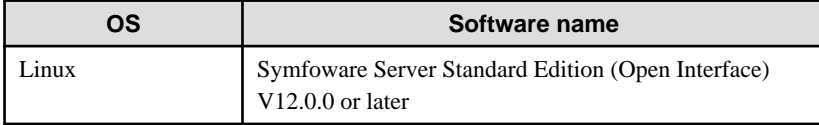

### <span id="page-8-0"></span>**2.1.3 Excluded Software**

There is no excluded software.

### **2.1.4 Hardware Environment**

The following hardware is required to use the Windows client.

Memory

At least 256 MB of memory is required.

Mandatory hardware

None.

### **2.1.5 Disk Space Required for Installation**

The capacity given below is required for new installation of the Windows client.

At the Windows client installation destination:

170 MB

System folder:

100 MB

### **2.1.6 Supported System Environment**

This section describes the supported system environment.

### **TCP/IP protocol**

Symfoware Server supports version 4 and 6 (IPv4 and IPv6) of TCP/IP protocols.

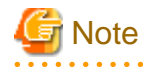

Do not use link-local addresses if TCP/IP protocol version 6 addresses are used.

### **File system**

You can install Symfoware Server only if the system folder is an NTFS volume.

### **2.1.7 Versions of Open-Source Software Used as the Base for Symfoware Server Drivers**

The following table lists the versions of open-source software used as the base for the various Symfoware Server drivers.

. . . . . . . . . . . . . . . . .

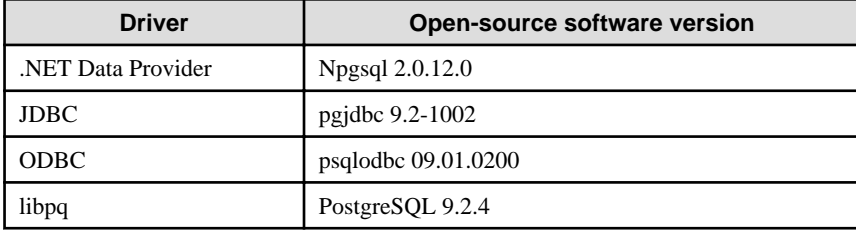

## **2.2 Preparing for Installation**

This section describes the operations to be performed before installing the Windows client.

### <span id="page-9-0"></span>**hosts file settings**

Using an editor, add the IP address and server name of the connected server to the \System32\drivers\etc\hosts file in the directory where Windows is installed.

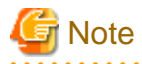

For Windows Vista, Windows 7, or Windows 8, assign write privileges in advance to the user responsible for editing the hosts file.

### **Uninstalling PostgreSQL**

You must uninstall PostgreSQL if you are using the open-source version.

If you installed Symfoware Server Client without uninstalling PostgreSQL first, you must uninstall Symfoware Server Client and the open-source PostgreSQL, and then install Symfoware Server Client again.

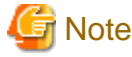

If you install Symfoware Server Client without uninstalling PostgreSQL, pgAdmin of Symfoware Server Client will not operate properly

The pgAdmin tool installed by Symfoware Server Client enables you to use the features of Symfoware Server in addition to the features of PostgreSQL pgAdmin.

### **Notes on installation**

Installation fails if any of the Windows client features is active. Terminate every Windows client feature before starting installation.

### **Confirm service**

The Windows Installer service must be running.

### **2.3 Pre-Installation Notes**

This section describes points that the user must take into account prior to installation.

- In any of the following cases, the command given below must be executed to switch to installation mode before performing installation. After installation is complete, the next command given below must be executed to switch to execution mode.
	- A terminal server is installed in application server mode on Windows Server 2003, Windows Server 2003 R2 or Windows Server 2008
	- A remote desktop service is installed in application server mode on Windows Server 2008 R2 or Windows Server 2012

Before installation:

CHANGE USER /INSTALL

After installation:

CHANGE USER /EXECUTE

- The following window may be displayed when the installation program is executed.

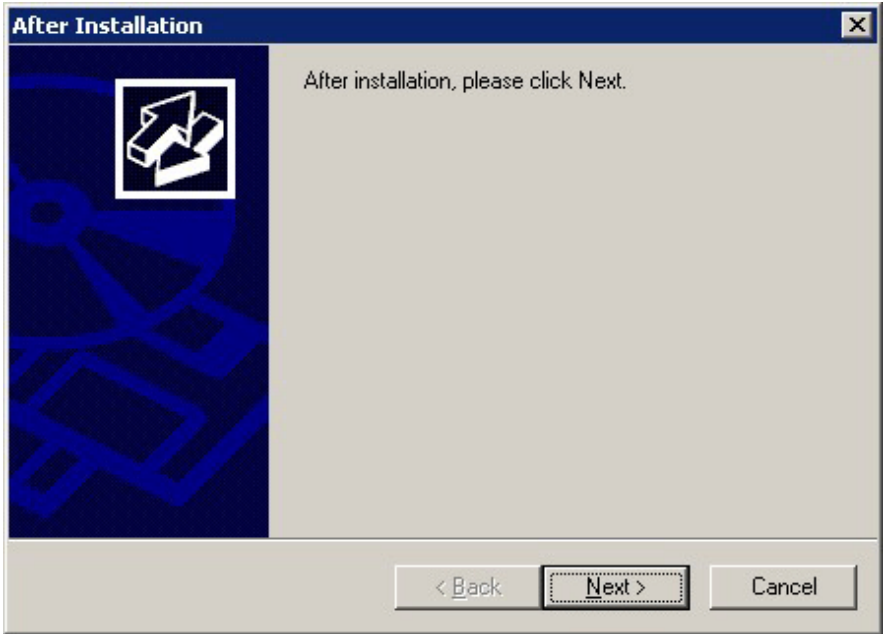

If the above window is displayed, follow the procedure below:

- 1. Perform the steps in the installation procedure until the [InstallShield Wizard Complete] window is displayed.
- 2. Click [Next] in the [InstallShield Wizard Complete] window.
- 3. The following window is displayed. Click [Finish].

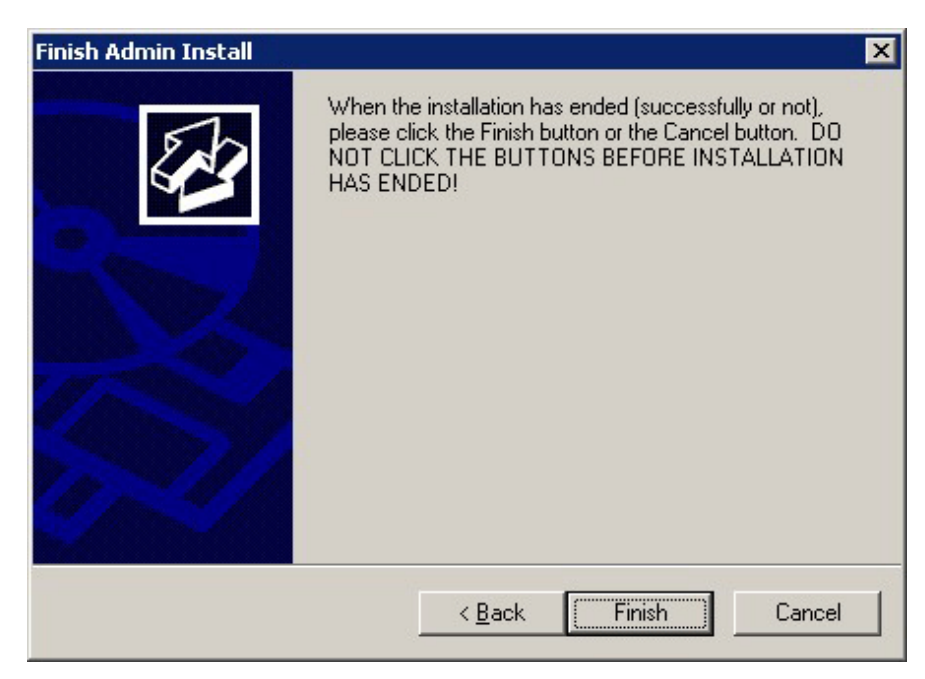

4. Restart the system.

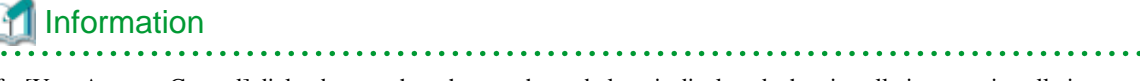

If a [User Account Control] dialog box, such as the one shown below, is displayed when installation or uninstallation starts, click [Yes] to continue the operation.

<span id="page-11-0"></span>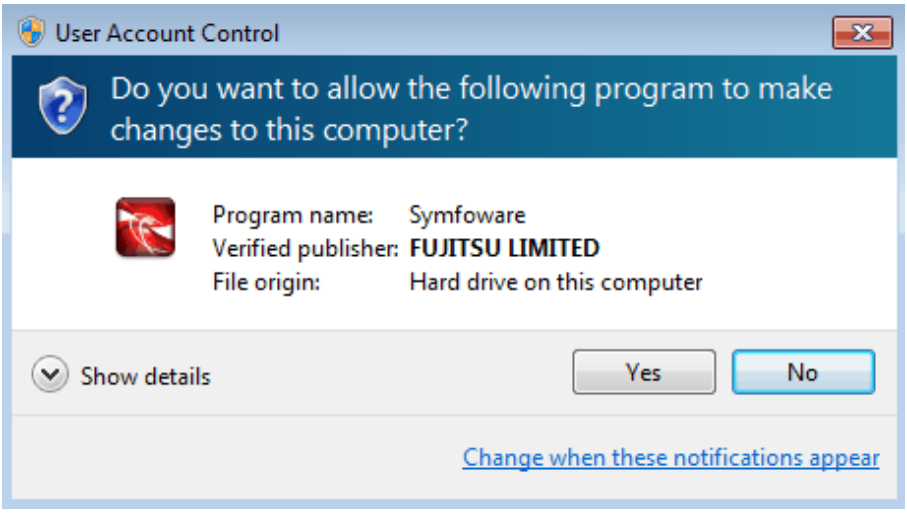

If [No] is clicked, the [Error] dialog box will be displayed because continuing is not permitted. Click [Retry] in the displayed [Error] dialog box to proceed with installation or uninstallation. To end operations, click [Cancel].

- If installation or uninstallation is suspended or processing terminates abnormally, a dialog box of the program compatibility assistant similar to the one below may be displayed.

If this happens, click [This program installed correctly] or [This program uninstalled correctly] and continue operation.

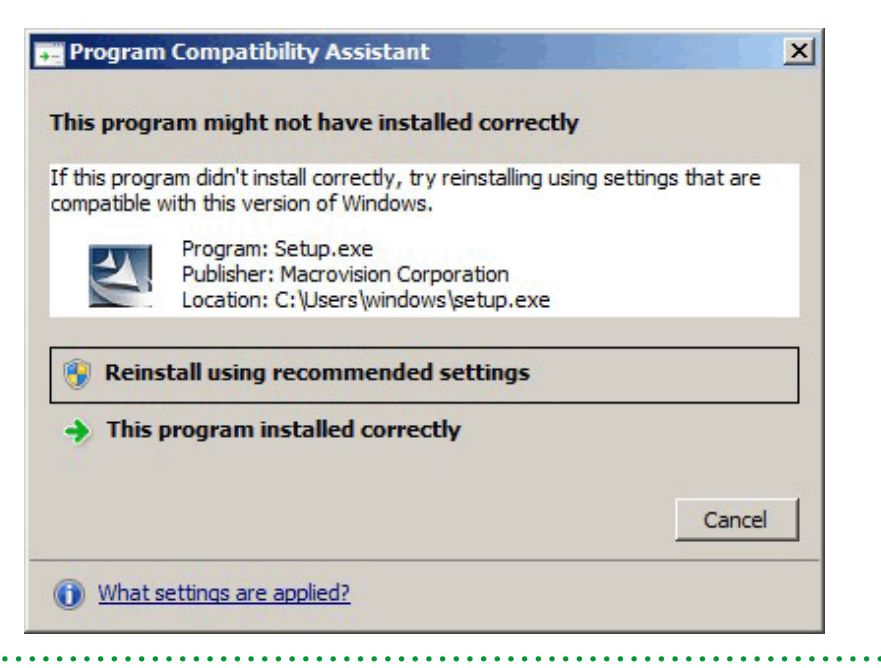

## **2.4 Initial Installation**

This section describes the procedures for the initial installation of the Windows client.

## Information

Refer to ["Appendix C Checking the Version of the Installed Product](#page-51-0) " for information on how to check the versions of installed products. . . . . . . . . . . . . . . . . . . . . . . . . . . .

### <span id="page-12-0"></span>**2.4.1 Installation in Interactive Mode**

A user with administrator privileges (who has a user ID belonging to the Administrator group) should perform the installation.

This example illustrates installation of Symfoware Server Client (64-bit) on a 64-bit operating system.

The installation procedure is described below.

1. Run the installation program

The [Install Menu] is automatically displayed when the client feature DVD is inserted in the DVD drive. Click [Install].

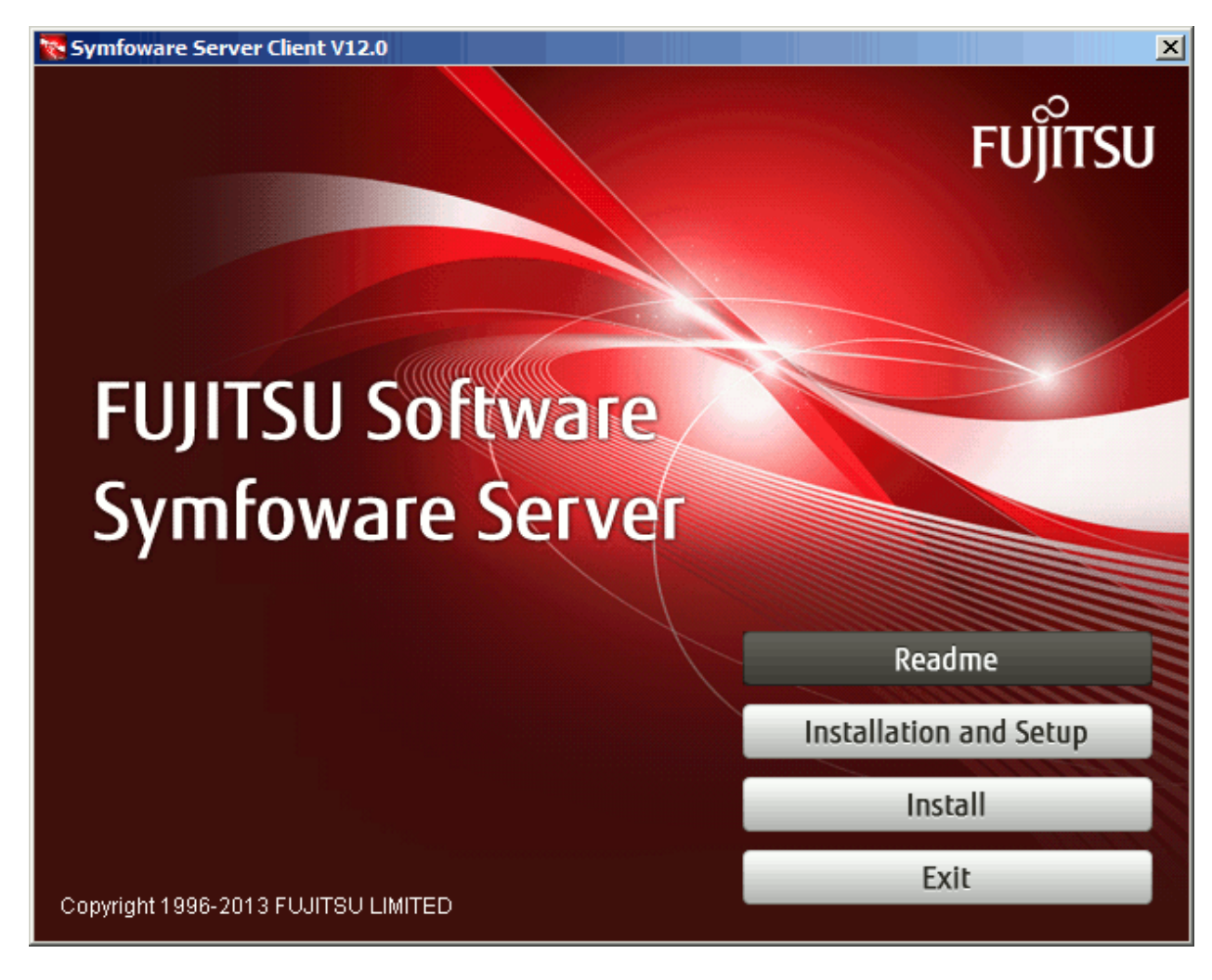

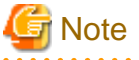

If the Autorun feature of Windows is disabled, or if the operating system is a remote desktop service (terminal service), the installation program will not start automatically. Execute the following file using [Run] or Windows Explorer.

Z:\autorun.exe

For Z, specify the drive name for the DVD.

### 2. Select the product for installation

The [Installation product] window will be displayed. After confirming that the intended installation destination has enough free space, select the product and click [Next].

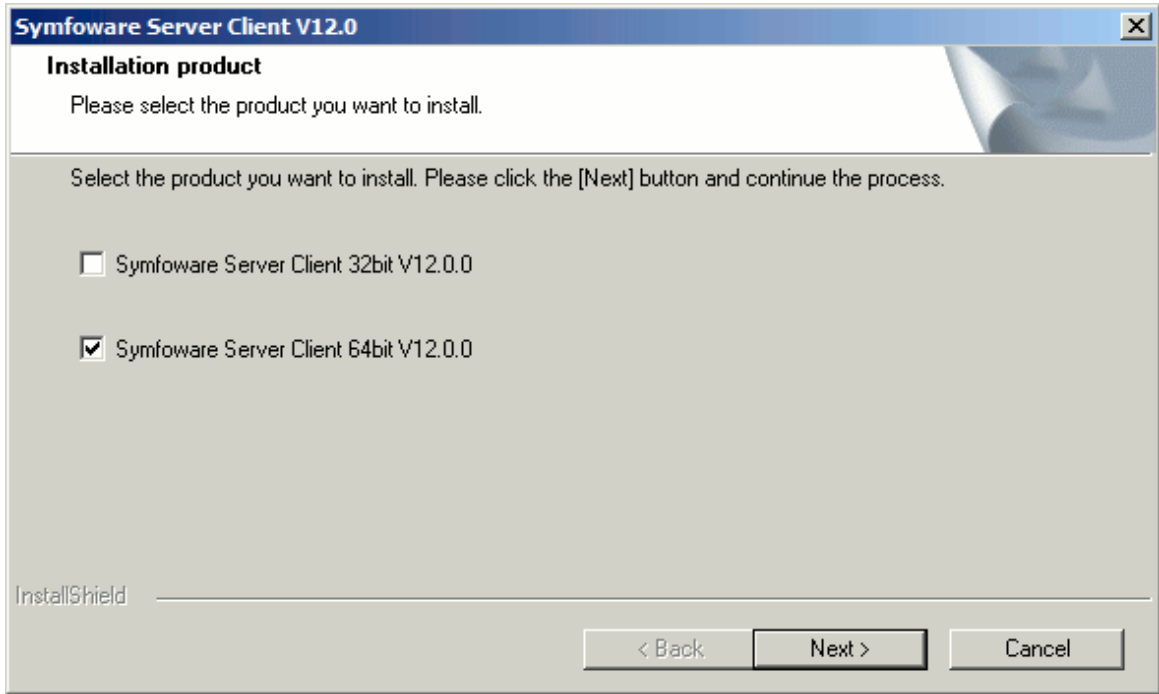

### 3. Confirm the contents for installation

The [Confirm Initial installation] window will be displayed.

If the settings are correct, click [Next] to start installation. Proceed to "[6. Completion of installation](#page-14-0)".

To modify the settings, select [Modify] and click [Next].

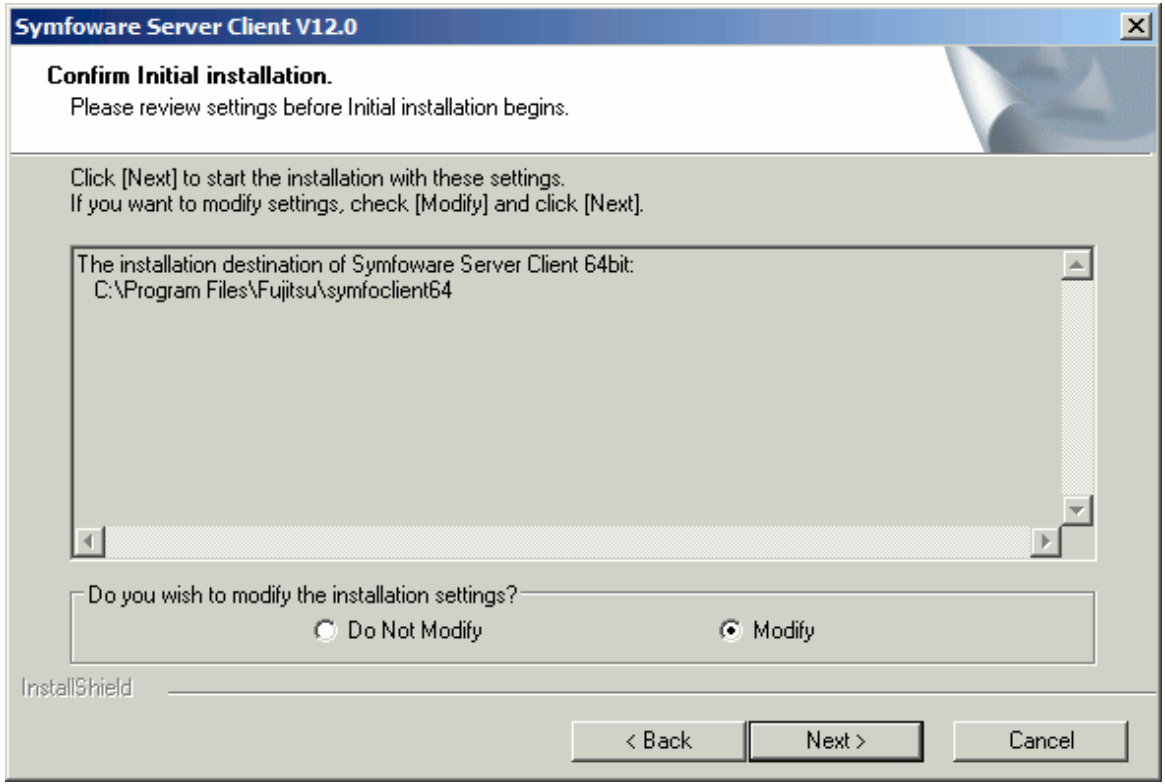

4. Select the installation destination

The [Select Destination Location] window will be displayed. After confirming that the intended installation destination has enough free space, select the installation destination and click [Next].

<span id="page-14-0"></span>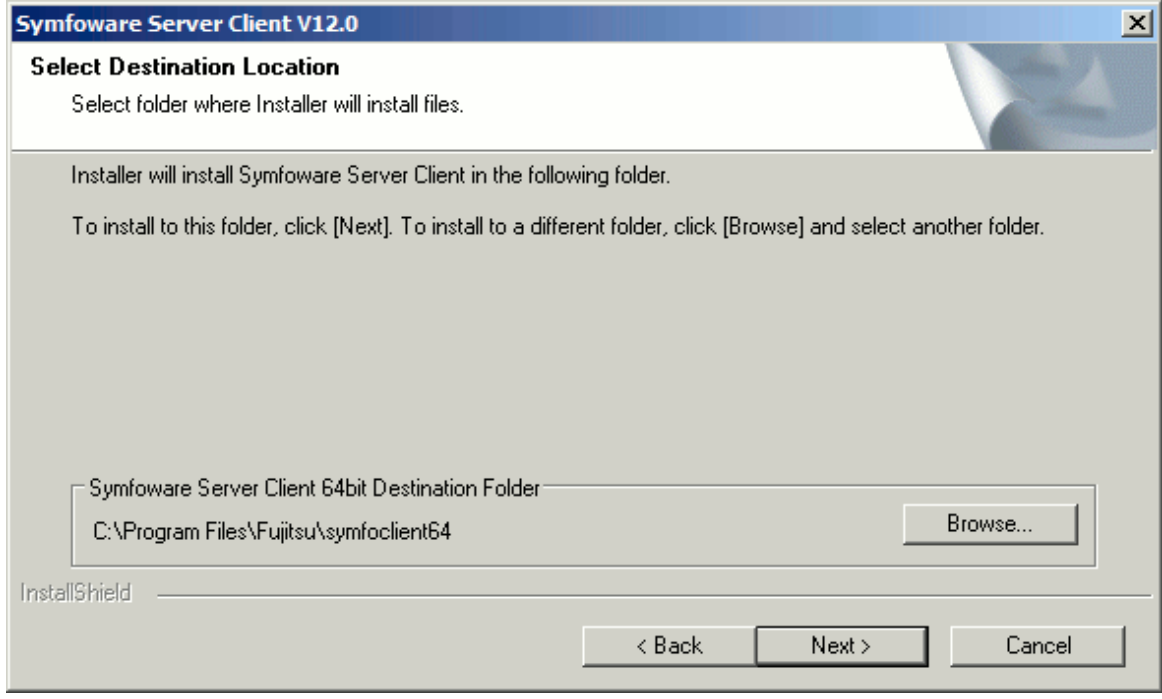

5. Confirm the modified contents for installation

The [Confirm Initial installation] window will be displayed.

If the settings are correct, click [Next] to start installation.

To modify the settings again, click [Back].

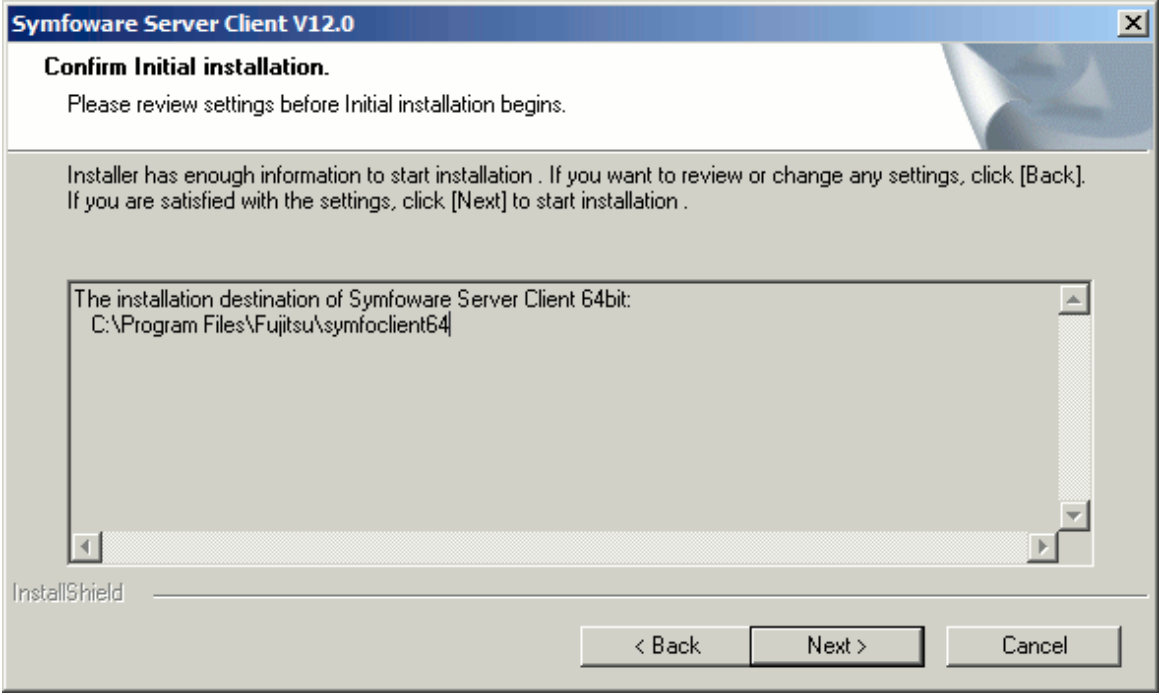

6. Completion of installation

The completion window is displayed. Click [Finish].

<span id="page-15-0"></span>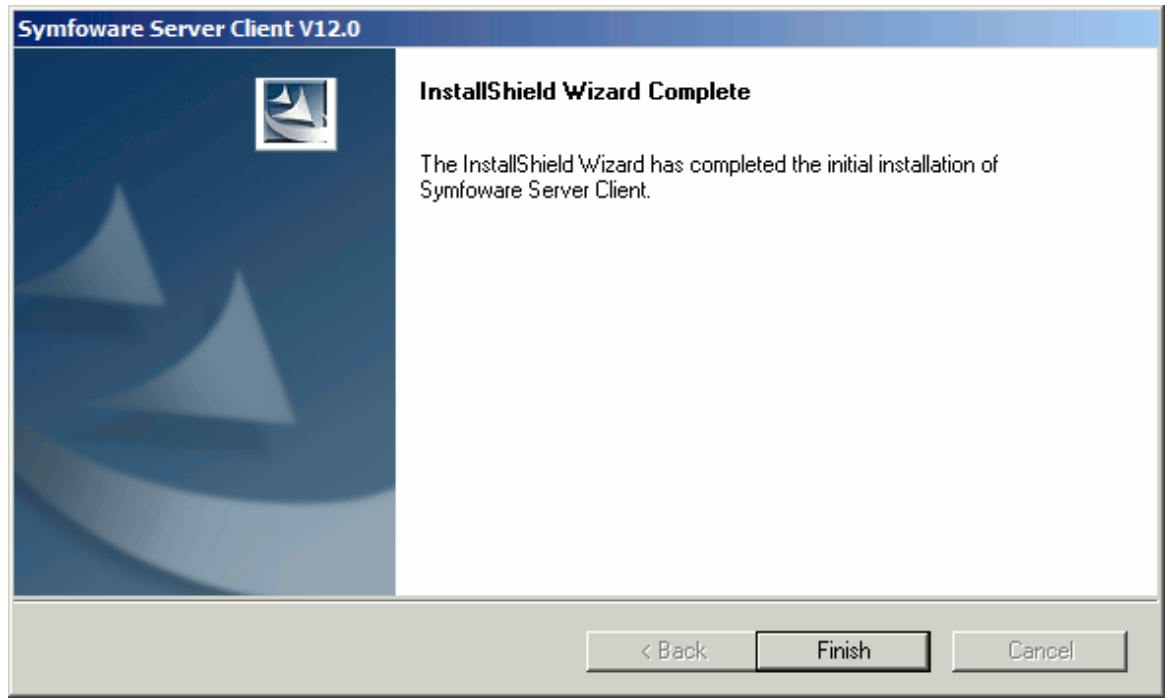

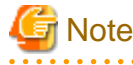

### **If subsequently installing .NET Framework 3.5 SP1 or later, or .NET Framework 4.0 or later**

If you intend to subsequently install .NET Framework 3.5 or .NET Framework 4.0 or later, install .NET Framework and then run the pgx\_NpgsqlRegister.exe command to set up Fujitsu Npgsql .NET Data Provider.

The pgx\_NpgsqlRegister.exe command is installed in symfowareServerClientFunctionInstallationDirectory\DOTNET \Bin.

Execute this command as a user with administrator privileges.

Example

Setup on a 32-bit product

> pgx\_NpgsqlRegister.exe /x86

Setup on a 64-bit product

> pgx\_NpgsqlRegister.exe /x64

### **2.4.2 Installation in Silent Mode**

Install according to the following procedure:

A user with administrator privileges (who has a user ID belonging to the Administrator group) should perform the installation.

<u>. . . . . . . . . . . . . .</u>

- 1. Create an installation parameters CSV file.
- 2. Run the installation.

### **1) Create an installation parameters CSV file**

Consider the server type or features that will be required for system operations, and then create an installation parameters CSV file that uses the following specification format.

```
sectionName, parameterName, value
sectionName, parameterName, value
: 100 minutes
```
Refer to ["Appendix A Installation in Silent Mode](#page-40-0)" for information on section names, parameter names, and values that can be specified.

## **Information**

The template for the installation parameters CSV file is "Z:\sample\sample\_windows.csv" (where Z is the drive where the DVD is mounted).

### **2) Run the installation**

- 1. Insert the client feature DVD in the DVD drive in the [Install Menu] window automatically displayed, click [Exit].
- 2. Execute the following command in the command prompt:

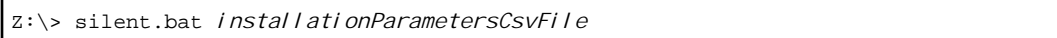

For Z, specify the drive name for the DVD.

If the silent installer ends in an error, a message is output to the log file and return values are returned. Refer to ["Appendix A Installation in Silent Mode"](#page-40-0) for details.

## **Note**

On Windows Vista or later and on Windows 2008 or later, right-click the command prompt icon and click [Run as administrator].

### **2.5 Reinstallation**

This section describes the procedure for reinstalling the Windows client.

### **2.5.1 Installation in Interactive Mode**

A user with administrator privileges (who has a user ID belonging to the Administrator group) should perform the reinstallation.

## **Note**

Before starting installation, delete all urgent updates, temporary fixes, and specific updates that have been applied. After installation, apply reapply the latest update applied.

The reinstallation procedure is described below.

1. Run the installation program

The [Install Menu] is automatically displayed when the client feature DVD is inserted in the DVD drive. Click [Install].

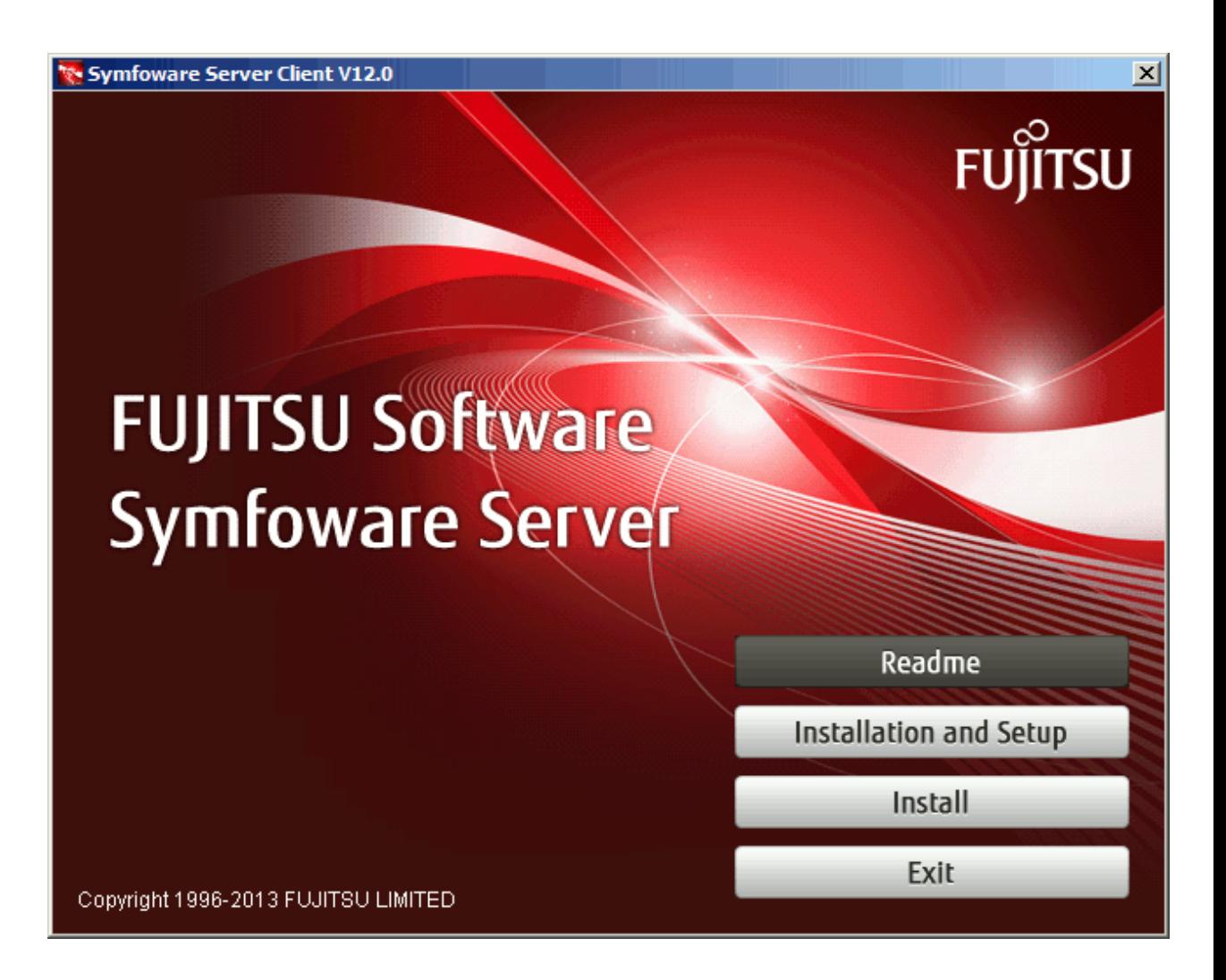

## **Note**

If the Autorun feature of Windows is disabled, or if the operating system is a remote desktop service (terminal service), the installation program will not start automatically. Execute the following file using [Run] or Windows Explorer.

Z:\autorun.exe

For Z, specify the drive name for the DVD.

<u>. . . . . . . . . . .</u>

2. Select the product for reinstallation

The [Installation product] window is displayed. Verify that there is sufficient free space at the installation destination, select a product, and then click [Next].

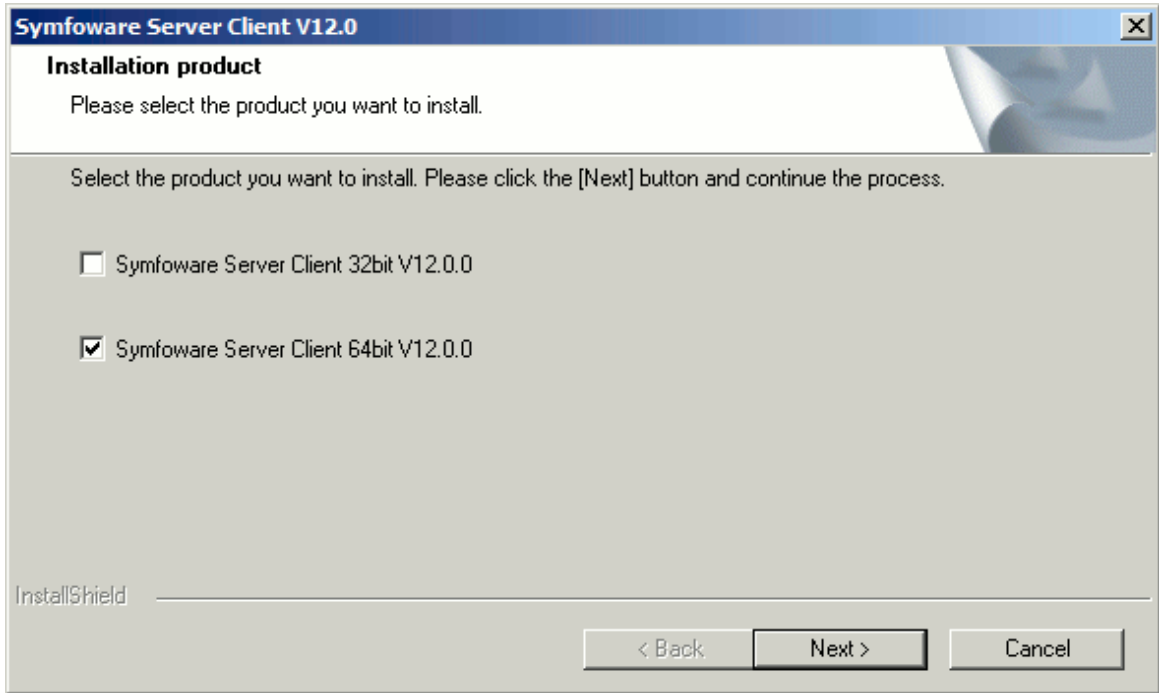

### 3. Run the reinstallation

Click [Next] in the [Confirm Repair installation] window to start reinstallation.

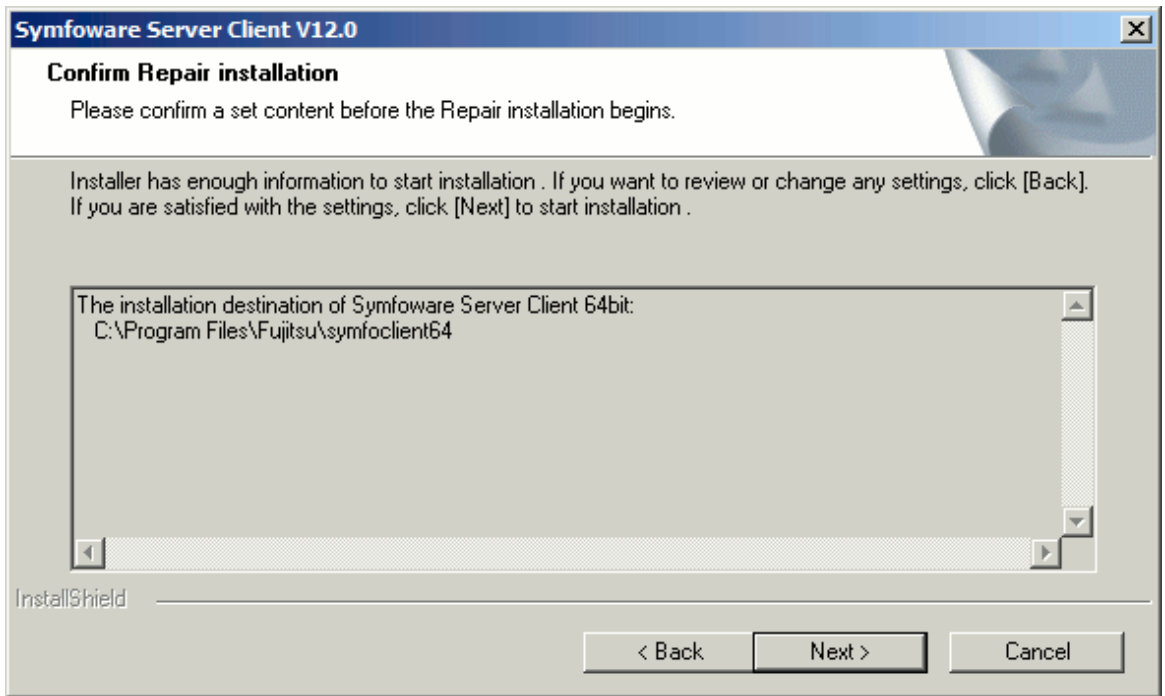

### 4. Completion of reinstallation

The completion window is displayed. Eject the installed media, and then click [Finish].

<span id="page-19-0"></span>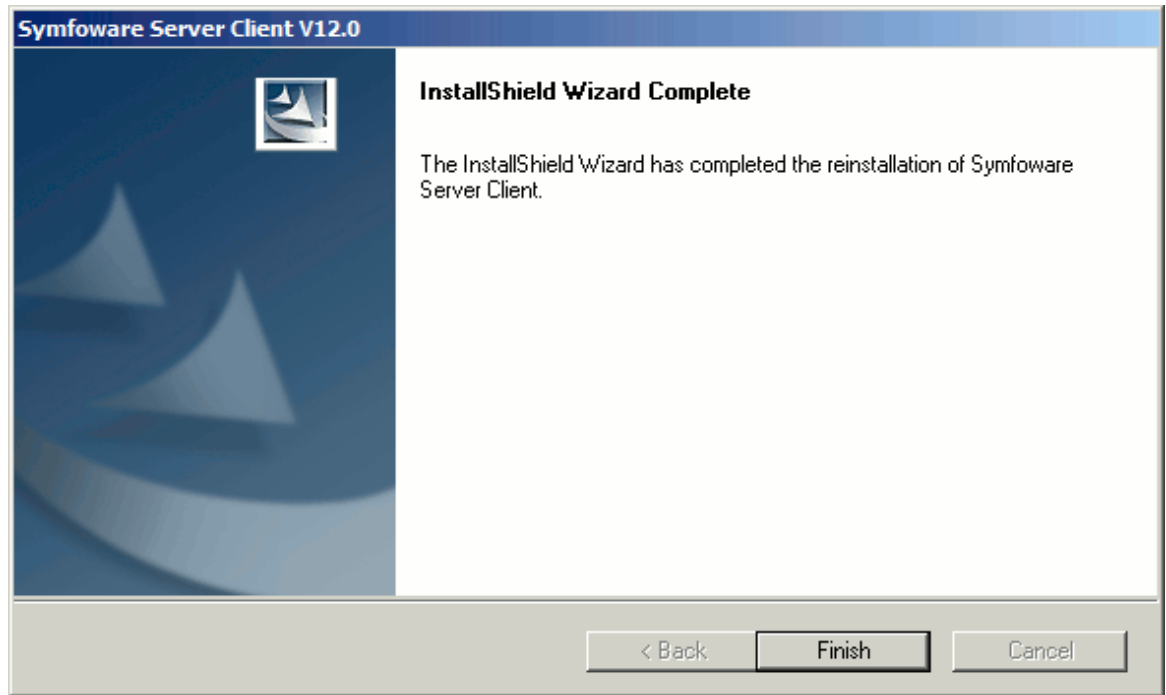

## **Note**

To use the Visual Studio integration feature, wait until reinstallation finishes, and then set up the Visual Studio integration add-on.

Refer to "Setting Up the Visual Studio Integration Add-On" in the Application Development Guide for details. 

## **2.6 Uninstallation**

This section describes the procedure for uninstalling the Windows client.

### **2.6.1 Installation in Interactive Mode**

A user with administrator privileges (who has a user ID belonging to the Administrator group) should perform the reinstallation.

The uninstallation procedure is described below.

1. Stop pgAdmin and applications

Stop pgAdmin and all applications that are using the product to be uninstalled.

2. Start the uninstaller

**Windows(R) XP**

1. Display the [Control Panel]

Click [Control Panel] in the [Start] menu.

2. Start the uninstaller

Double-click the [Add or Remove Programs] icon in [Control Panel].

Select one of the following from the list, and then click [Change/Remove].

- Symfoware Server Client (Open Interface) (32bit) V12.0.0
- Symfoware Server Client (Open Interface) (64bit) V12.0.0

#### **Windows Server(R) 2003 or Windows Server(R) 2003 R2**

1. Display [Add or Remove Programs]

Click [Control Panel] in the [Start] menu, and then click [Add or Remove Programs].

2. Start the uninstaller

Select one of the following from the list, and then click [Change/Remove].

- Symfoware Server Client (Open Interface) (32bit) V12.0.0
- Symfoware Server Client (Open Interface) (64bit) V12.0.0

### **Windows Vista(R) or Windows(R)7**

1. Display the [Control Panel]

[Click [Control Panel] in the [Start] menu.

2. Start the uninstaller

Double-click the [Programs] icon in [Control Panel].

Double-click the [Programs and Features] icon in [Programs].

Double-click one of the following from the list:

- Symfoware Server Client (Open Interface) (32bit) V12.0.0
- Symfoware Server Client (Open Interface) (64bit) V12.0.0

#### **Windows Server(R) 2008 or Windows Server(R) 2008 R2**

1. Display the [Control Panel]

Click [Control Panel] in the [Start] menu.

2. Start the uninstaller

Click [Programs], and then click [Programs and Features].

Select one of the following from the list, and then click [Uninstall or change a program].

- Symfoware Server Client (Open Interface) (32bit) V12.0.0
- Symfoware Server Client (Open Interface) (64bit) V12.0.0

### **Windows(R) 8 or Windows Server(R) 2012**

1. Display [Control Panel]

Right-click in the [Start] screen, and then click [All apps] which is displayed in the lower-right corner. Click [Control Panel] in the [Apps] screen.

2. Start the uninstaller

Click [Programs], and then click [Programs and Features].

Select one of the following from the list, and then click [Uninstall or change a program].

- Symfoware Server Client (Open Interface) (32bit) V12.0.0
- Symfoware Server Client (Open Interface) (64bit) V12.0.0

### 3. Run the uninstaller

The [Welcome] window is displayed. Select [Remove], and click [Next].

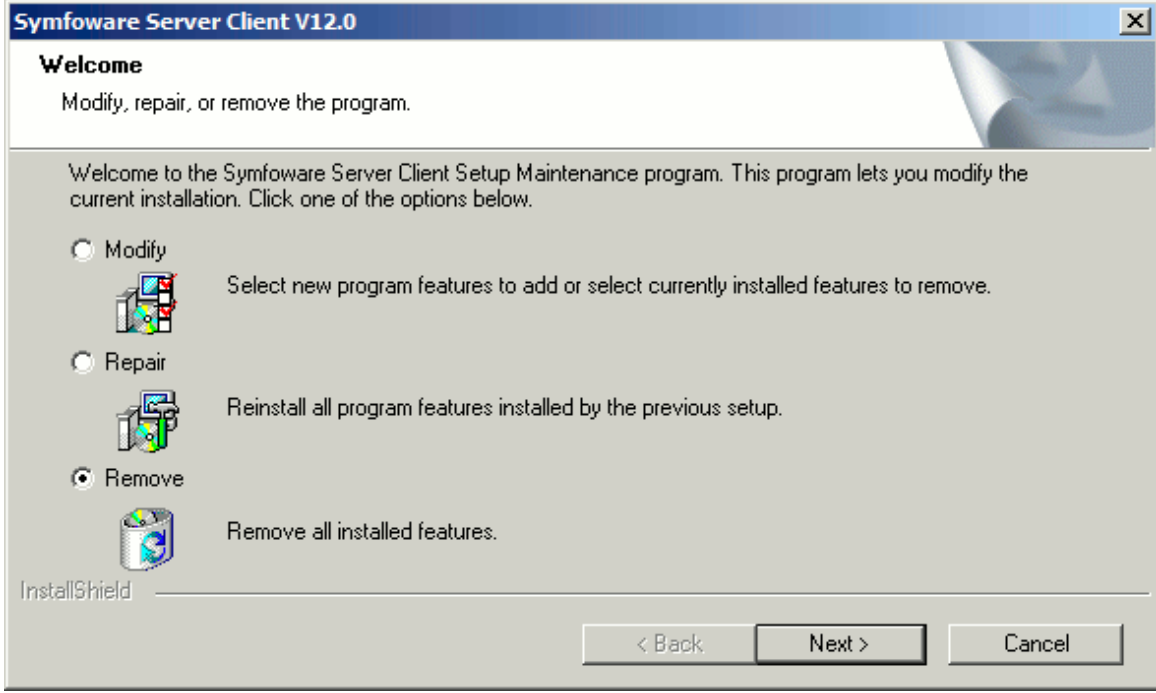

### 4. Run the uninstallation

The following window will be displayed. Click [OK].

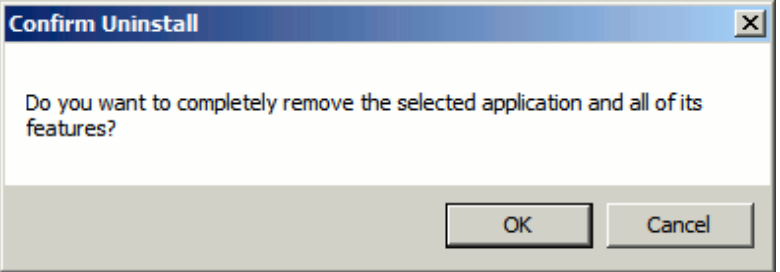

### 5. Completion of uninstallation

The completion window is displayed. Eject the installed media, and then click [Finish].

<span id="page-22-0"></span>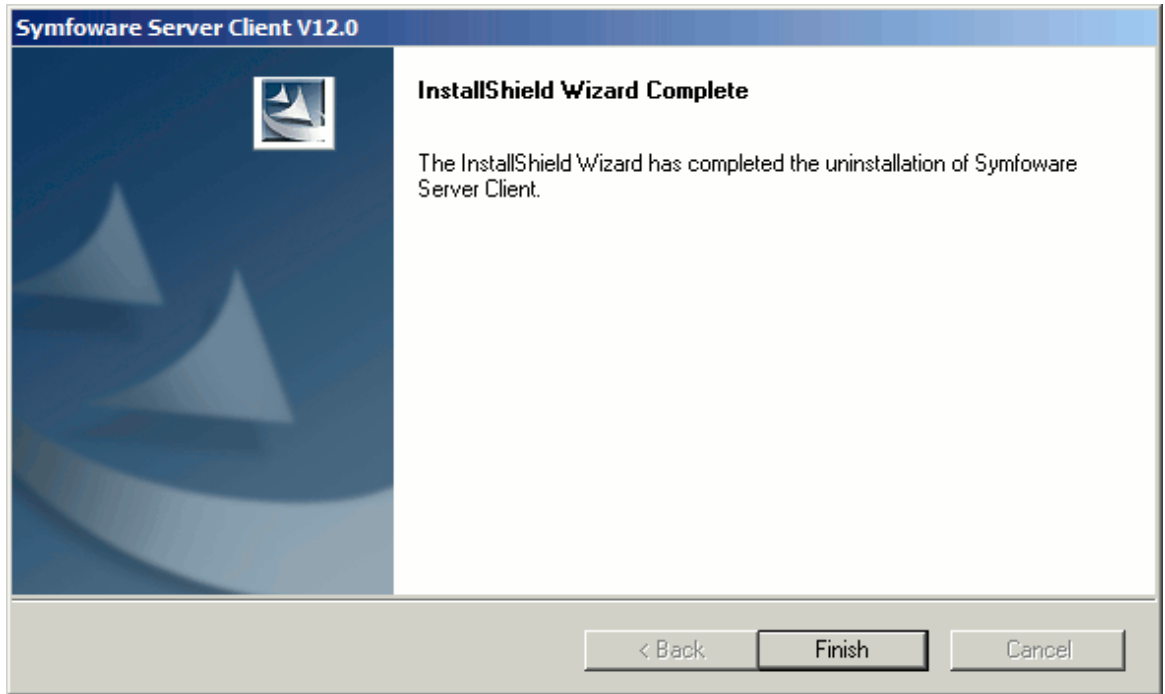

## **Note**

- The folder may still remain in the installation directory after the uninstallation - if it is not required, then delete it.

. . . . . . . . . . . . . .

- On Windows(R) 7, Windows Server(R) 2008, and Windows Server(R) 2008 R2, an empty folder may remain in the [Start] menu after the uninstallation - if this happens, then click [Start], point to [All Programs], right-click one of the options below, and then click [Delete]:
	- Symfoware Server Client (Open Interface) (32bit) V12.0.0 or
	- Symfoware Server Client (Open Interface) (64bit) V12.0.0

### **2.6.2 Uninstallation in Silent Mode**

A user with administrator privileges (who has a user ID belonging to the Administrators group) should perform the uninstallation.

The uninstallation procedure is described below.

### **1. Stop all applications**

Stop all applications that are using the product to be uninstalled.

### **2. Start the uninstaller**

Run suninst.bat to start uninstallation.

Example

```
> X:
> installationFolder\suninst.bat
```
X: Drive where the product is installed

<mark>国</mark> Note

- The folder may still remain in the installation directory after the uninstallation - if it is not required, then delete it.

- On Windows(R) 7, Windows Server(R) 2008, and Windows Server(R) 2008 R2, an empty folder may remain in the [Start] menu after the uninstallation - if this happens, then click [Start], point to [All Programs], right-click one of the options below, and then click [Delete]:
	- Symfoware Server Client (Open Interface) (32bit) V12.0.0 or

```
- Symfoware Server Client (Open Interface) (64bit) V12.0.0
```
 $\mathbf{z}$  and  $\mathbf{z}$  and  $\mathbf{z}$ 

#### **3. Check the uninstallation results**

The uninstaller result is output to the log file.

### Log file

"nnnn" refers to the numeric part of the product version and level. For example, V12.0.0 is written as "1200".

64-bit product:

Path name: %TEMP%\SymfowareOpen\_CL\_64\_nnnn.log

32-bit product:

Path name: %TEMP%\SymfowareOpen\_CL\_32\_nnnn.log

### Return values

The following return values are returned:

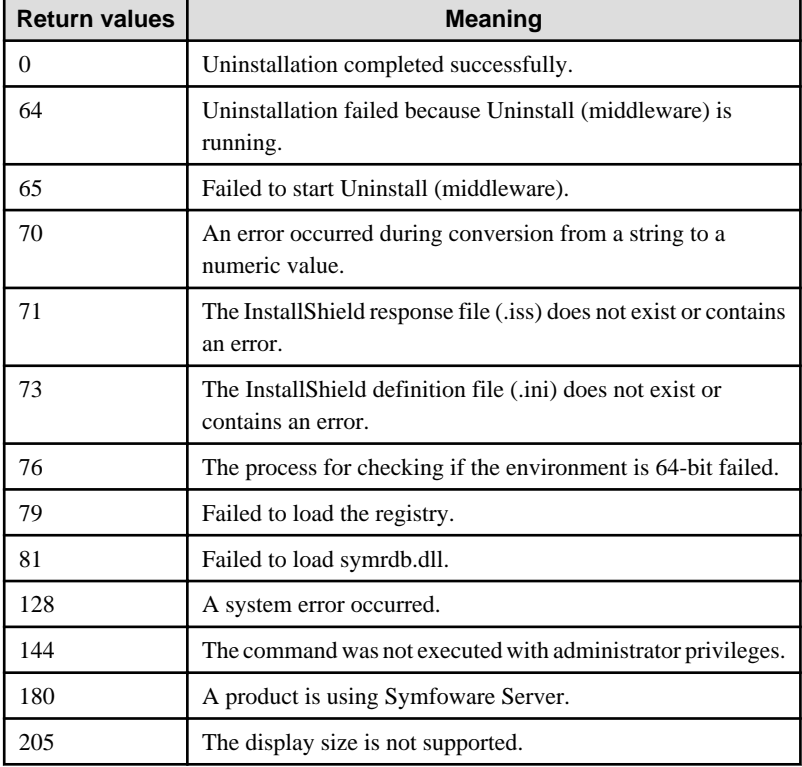

## <span id="page-24-0"></span>**Chapter 3 Installing Linux Client**

This chapter describes how to install the Linux client.

## **3.1 Operating Environment**

This section describes the operating environment required to use the Linux client.

### **3.1.1 Required Operating System**

One of the following operating systems is required to use the Linux client:

- RHEL5(Intel64)
- RHEL5(x86)
- RHEL6(Intel64)
- RHEL6(x86)

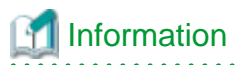

Select the x86\_64 architecture package when installing the 64-bit product.

Select the i386 to i686 architecture packages when installing the 32-bit product.

- The following packages are required for operations on RHEL5(x86).

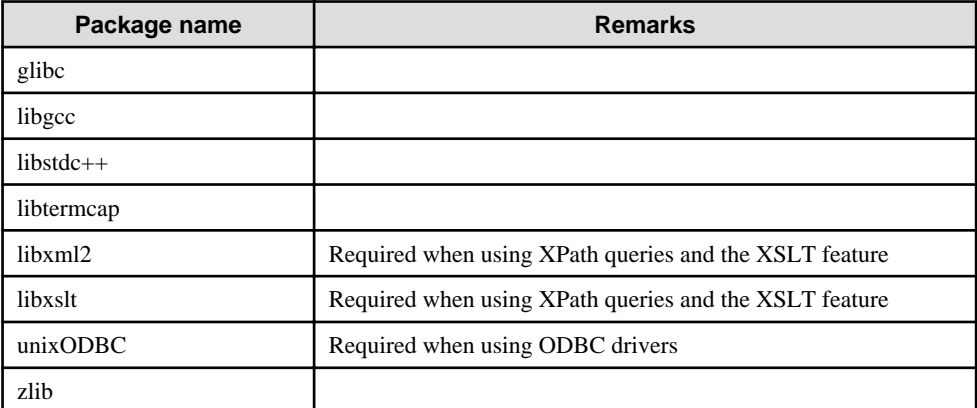

- The following packages are required for operations on RHEL5(Intel64).

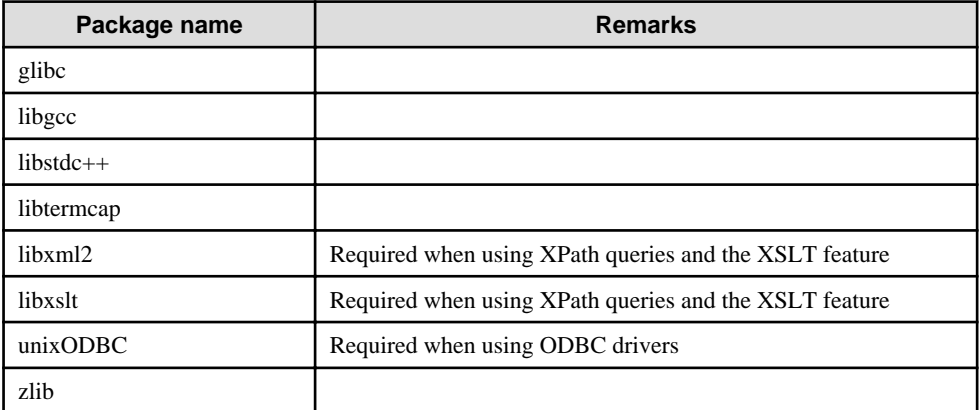

- The following packages are required for operations on RHEL6 (x86).

<span id="page-25-0"></span>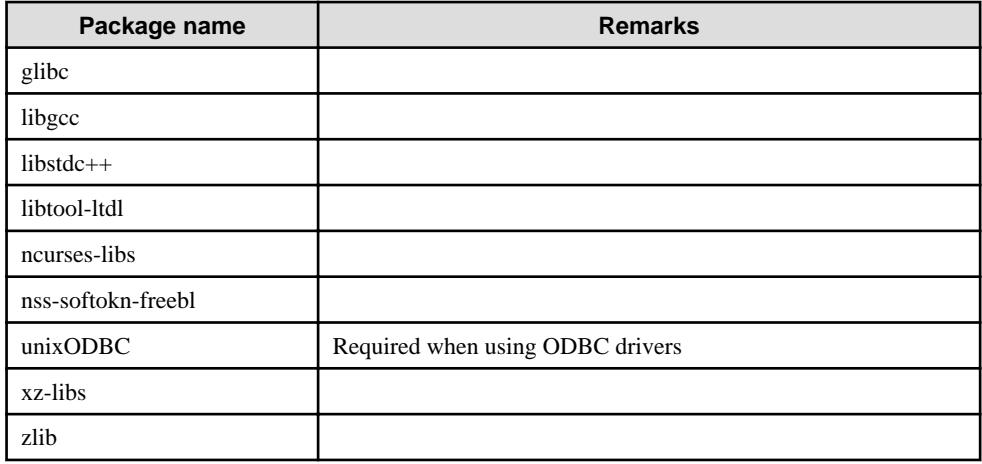

- The following packages are required for operations on RHEL6 (Intel64).

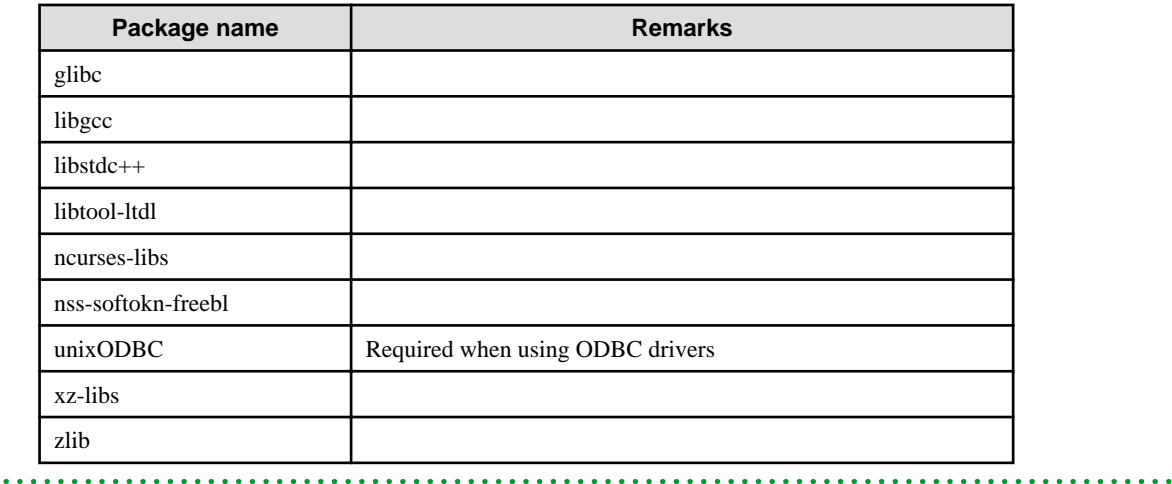

### **3.1.2 Related Software**

The following table lists the software required to use the Linux client.

![](_page_25_Picture_177.jpeg)

\*1: Only operations using the C compiler provided with the operating system are guaranteed.

\*2: NetCOBOL is available in the following editions:

- NetCOBOL Standard Edition V7.0L10 or later

![](_page_25_Picture_9.jpeg)

Either the JDK or JRE included with Interstage Application Server, or the Oracle JDK or JRE can be used. It is recommended that the JDK or JRE included with Interstage Application Server is used. . . . . . . . . . . . . . . . .

<span id="page-26-0"></span>The following table lists servers that can be connected to the Linux client.

#### Table 3.2 Connectable servers

![](_page_26_Picture_152.jpeg)

### **3.1.3 Excluded Software**

There is no excluded software.

### **3.1.4 Required Patches**

There are no required patches.

### **3.1.5 Hardware Environment**

The following hardware is required to use the Linux client.

#### Memory

At least 70 MB of memory is required.

Mandatory hardware

None.

### **3.1.6 Disk Space Required for Installation**

The following table lists the disk space requirements of the corresponding directories for new installation of the Linux client. If necessary, increase the size of the file system.

### Table 3.3 Disk space required for installation

![](_page_26_Picture_153.jpeg)

### **3.1.7 Supported System Environment**

This section describes the supported system environment.

### **TCP/IP protocol**

Symfoware Server supports version 4 and 6 (IPv4 and IPv6) of TCP/IP protocols.

![](_page_26_Picture_21.jpeg)

. . . . . . . . . . . . . . . .

```
Do not use link-local addresses if TCP/IP protocol version 6 addresses are used.
```
### **File system**

All file systems with a POSIX-compliant interface are supported.

<span id="page-27-0"></span>However, for stable system operation, the disk where the database is deployed must use a highly reliable file system. Consider this aspect when selecting the file system to be used.

The recommended file system is "ext3".

![](_page_27_Picture_2.jpeg)

### **3.1.8 Versions of Open-Source Software Used as the Base for Symfoware Server Drivers**

The following table lists the versions of open-source software used as the base for the various Symfoware Server drivers.

![](_page_27_Picture_151.jpeg)

### **3.2 Preparing for Installation**

Check the system environment for the following before the Linux client is installed.

### **Check the disk capacity**

Check if sufficient free disk space is available for installing the Linux client.

Refer to "[Table 3.3 Disk space required for installation](#page-26-0)" for information on disk space requirements.

If sufficient free disk space is unavailable, reconfigure disk partitions.

## **3.3 Initial Installation**

This section describes the procedures for the initial installation of the Linux client.

### **Information**

Refer to ["Appendix C Checking the Version of the Installed Product](#page-51-0) " for information on how to check the versions of installed products.

### **3.3.1 Installation in Interactive Mode**

Install according to the following procedure:

- 1. Change to the superuser.
- 2. Mount the DVD drive.
- 3. Install.

![](_page_27_Picture_21.jpeg)

- Configure the LANG environment variable in the console window where the install.sh command is executed in accordance with the display environment. If the LANG environment variable is not set correctly, the display may be the displayed characters may appear garbled.

- Do not enter the following halfwidth characters, otherwise install.sh may not work properly:

" # \$ & ' ( ) ^ ~ \ | @ ` [ ] { } ; : < > tab

### **1) Change to the superuser**

Run the following command to switch to the superuser on the system.

```
$ su -Password:******
```
### **2) Mount the DVD drive**

Insert the client feature DVD in the DVD drive, and run the command given below.

![](_page_28_Picture_8.jpeg)

If the automatic mount daemon (autofs) is used to mount DVDs automatically, the installer fails to start because "noexec" is set in the mount options. In this case, use the mount command to remount the DVD correctly, and then run the installation. Note that the mount options of a mounted DVD can be checked by executing the mount command without any arguments.

#### Example

# mount -t iso9660 -r -o loop /dev/dvd /media/dvd

### **3) Install**

Follow the installation procedure described below.

This example illustrates installation of Symfoware Server Client (64-bit) V12.0.0 on a 64-bit operating system.

#### 1. Start installation

Run the install.sh command to start installation.

#### Example

```
# LANG=en_US.UTF-8;export LANG
# cd /media/dvd
# ./install.sh
```
#### 2. Select the product for installation

The list of products to be installed is shown below. Steps 4 to 10 are repeated if multiple products are selected.

```
The following products can be installed:
1: Symfoware Server Client 32bit V12.0.0
2: Symfoware Server Client 64bit V12.0.0
Select the product to be installed.
To select multiple products, separate using commas (,). (Example: 1,2)
[1,2,all,q](The default value is all): 2
```
### Information

To create a 32-bit application in a 64-bit environment, Symfoware Server Client 32-bit is required. It is therefore recommended that you use the default value "all" to install all products.

#### 3. Confirm the product for installation

The selected installation product will be displayed as follows:

```
Selected product
  Symfoware Server Client 64bit V12.0.0
Do you want to install the above product?
y: Proceed to the next step
n: Select the product again
q: Quit without installing
[y,n,q](The default value is y): y
```
#### 4. Check the product name and installation environment

The message for the product name and installation environment check is displayed as follows.

```
==============================================================================
Symfoware Server Client 64bit V12.0.0
==============================================================================
Installation environment check will start.
Installation environment check has completed.
```
#### 5. Display the start message

The start message is displayed as follows:

Initial installation will start.

6. Change the installation information

The window for checking the installation information is displayed as follows:

```
Installation directory information
  Installation directory: /opt/symfoclient64
Start installation using the above information?
y: Start the installation
c: Change the information
q: Quit without installing
[y,c,q](The default value is y): y
```
If you select "y: Start the installation", refer to ["9. Display the installation status](#page-30-0)". If you select "c: Change the information", the following window is displayed.

#### 7. Enter the installation destination

The window to enter the installation destination is displayed as follows:

Specify the installation directory. [directory name,q](The default value is /opt/symfoclient64):

#### 8. Confirm the installation information

The installation information is displayed as shown below. The directory name that was entered in the above window is displayed as the installation destination.

Enter "y" to start installation using the displayed installation information.

```
Installation directory information
  Installation directory: /opt/symfoclient64
Start installation using the above information?
y: Start the installation
c: Change the information
q: Quit without installing
[y,c,q](The default value is y): y
```
#### <span id="page-30-0"></span>9. Display the installation status

Select "y: Start the installation" in the above window to start installation. The installation status is displayed as shown below.

```
Starting installation.
Installation is complete.
```
10. Display and check the completion message

When installation completes, a message is displayed showing the installation results.

When the process completes successfully

The following message is displayed when installation completes successfully.

Initial installation has completed successfully.

When the process ends in an error

The following message is displayed when an error occurs during installation.

```
error: ./CLIENT64/packages/r60x64/FJSVsymci12006-12006E.6-2.x86_64.rpm: not an rpm 
package (or package manifest):
```
ERROR: An error occurred in FJSVsymci12006 installation.

Initial installation has terminated abnormally.

### **Note**

If an error occurs during installation, take the following corrective actions:

- 1. Eliminate the cause by referring to the error message.
- 2. Execute the install.sh command again.

### **3.3.2 Installation in Silent Mode**

Install according to the following procedure:

- 1. Create an installation parameters CSV file.
- 2. Change to the superuser.
- 3. Mount the DVD drive.
- 4. Run the installation.

### **Note**

Configure the LANG environment variable in the console window where the silent.sh command is executed in accordance with the display environment. If the LANG environment variable is not set correctly, the display may be the displayed characters may appear garbled.

#### **1) Create an installation parameters CSV file**

Consider the features that will be required for system operations, and then create an installation parameters CSV file that uses the following specification format.

```
sectionName, parameterName, value
sectionName, parameterName, value
     :
```
Refer to "[Appendix A Installation in Silent Mode](#page-40-0)" for information on the installation parameters CSV file.

### <sup>1</sup> Information

The templates for the installation parameters CSV file is "*mountPoint*/sample/sample\_linux.csv"

. . . . .

. . . . . . . . . . . . . . .

. . . . . . . . . . . . . . . . .

### **2) Change to the superuser**

Run the following command to switch to the superuser on the system.

```
$ su -Password:******
```
### **3) Mount the DVD drive**

Insert the client feature DVD in the DVD drive, and run the command given below.

## **Note**

If the automatic mount daemon (autofs) is used to mount DVDs automatically, the installer fails to start because "noexec" is set in the mount options. In this case, use the mount command to remount the DVD correctly, and then run the installation. Note that the mount options of a mounted DVD can be checked by executing the mount command without any arguments.

#### Example

```
# mount -t iso9660 -r -o loop /dev/dvd /media/dvd
```
### **4) Run the installation**

Execute the silent.sh command to start installation.

This example uses the installation parameters CSV file saved as "inspara.csv".

Note that the installation parameters CSV file can be stored in any location. In the example below, this location is "/home/ work".

Example

```
# LANG=en_US.UTF-8;export LANG
# cd /media/dvd 
# ./silent.sh /home/work/inspara.csv
```
If the silent installer ends in an error, a message is output to the log file and return values are returned. Refer to ["Appendix A](#page-40-0) [Installation in Silent Mode"](#page-40-0) for details.

### **3.4 Reinstallation**

This section describes the procedures for the reinstallation of the Linux client.

### **3.4.1 Installation in Interactive Mode**

Install according to the following procedure:

- 1. Stop applications
- 2. Change to the superuser.
- 3. Mount the DVD drive.
- 4. Install.

![](_page_32_Picture_2.jpeg)

- Configure the LANG environment variable in the console window where the install.sh command is executed in accordance with the display environment. If the LANG environment variable is not set correctly, the display may be the displayed characters may appear garbled.

- Do not enter the following halfwidth characters, otherwise install.sh may not work properly.

 $" # $ & ( )^{\wedge} ~ \sim \ | ~ @ ^{^\backprime} [ ] { } ; : \langle > \text{tab}$ 

- Before starting installation, delete all urgent updates, temporary fixes, and specific updates that have been applied. After installation, reapply the latest update applied.

### **1) Stop applications**

Stop all applications that are using the product to be reinstalled.

### **2) Change to the superuser**

Run the following command to switch to the superuser on the system.

```
$ su -Password:******
```
### **3) Mount the DVD drive**

Insert the client feature DVD in the DVD drive, and run the command given below.

### **Note**

If the automatic mount daemon (autofs) is used to mount DVDs automatically, the installer fails to start because "noexec" is set in the mount options. In this case, use the mount command to remount the DVD correctly, and then run the installation. Note that the mount options of a mounted DVD can be checked by executing the mount command without any arguments. 

Example

```
# mount -t iso9660 -r -o loop /dev/dvd /media/dvd
```
### **4) Install**

Follow the installation procedure described below.

This example illustrates reinstallation of Symfoware Server Client 64-bit V12.0.0 .

1. Start reinstallation

Run the install.sh command to start reinstallation.

Example

```
# LANG=en_US.UTF-8;export LANG
# cd /media/dvd
# ./install.sh
```
#### 2. Select the product for reinstallation

The list of products to be reinstalled is shown below.

Steps 4 to 9 are repeated if multiple products are selected.

```
The following products can be installed:
1: Symfoware Server Client 32bit V12.0.0
2: Symfoware Server Client 64bit V12.0.0
Select the product to be installed.
To select multiple products, separate using commas (,). (Example: 1,2)
[1,2,all,q](The default value is all): 2
```
#### 3. Confirm the product for reinstallation

A window for confirming the product to be installed is displayed as follows:

```
Selected product
  Symfoware Server Client 64bit V12.0.0
Do you want to install the above product?
y: Proceed to the next step
n: Select the product again
q: Quit without installing
[y,n,q](The default value is y): y
```
#### 4. Check the product name and installation environment

The message for the product name and installation environment check is displayed as follows.

```
==============================================================================
Symfoware Server Client 64bit V12.0.0
==============================================================================
Installation environment check will start.
Installation environment check has completed.
```
#### 5. Select the installation type

The following window may be displayed, depending on the product being installed. Enter a number.

```
Select the installation type.
Select a number if performing an upgrade installation (reinstallation).
1: Symfoware Server Client 64bit V12.0.0
q: Quit without installing
[1,q]: 1
```
#### 6. Display the installation information

The installation type is displayed as follows:

Enter "y" to start installation using the displayed installation type.

```
1: Symfoware Server Client 64bit V12.0.0
Do you want to install the above product?
y: Proceed to the next step
n: Select the product again
q: Quit without installing
[y,n,q](The default value is y): y
```
### 7. Display the start message

The start message is displayed as shown below.

```
Upgrade installation (reinstallation) will start.
```
#### 8. Display the installation status

The installation status is displayed as follows:

```
Starting deletion.
Deletion is complete.
Starting installation.
```

```
Installation is complete.
```
## Information

The above process must not be canceled using CTRL+C or 'kill -15'.

If you need to forcibly terminate the process, then follow the procedure below:

1. Run the following command to determine the process ID.

# ps -af | grep symfo\_install

Example

```
root 17238 17184 0 23:29 pts/0 00:00:00 sh ./CLIENT64/symfo_install
root 17496 17480 0 23:30 pts/1 00:00:00 grep symfo_install
```
2. Run the following command to forcibly terminate the process.

# kill -9 **17238**

#### 9. Display the completion message

When installation completes, a message is displayed showing the installation results.

#### When the process completes successfully

The following message is displayed when reinstallation completes successfully.

Upgrade installation (reinstallation) has completed successfully.

When the process ends in an error

The following message is displayed when an error occurs during reinstallation.

```
error: ./CLIENT64/packages/r60x64/FJSVsymci12006-12006E.6-2.x86_64.rpm: not an rpm 
package (or package manifest):
ERROR: An error occurred in FJSVsymci12006 installation.
```
Upgrade installation (reinstallation) has terminated abnormally.

### **Note**

If an error occurs during reinstallation, take the following corrective actions:

- 1. Eliminate the cause by referring to the error message.
- 2. Execute the install.sh command again.

### **3.5 Uninstallation**

This section describes the procedure for uninstalling the Linux client.

### <span id="page-35-0"></span>**3.5.1 Uninstallation in Interactive Mode**

This section explains how to use the symfo\_remove command for uninstallation.

Uninstall according to the following procedure:

- 1. Stop applications.
- 2. Change to the superuser.
- 3. Uninstall.

![](_page_35_Picture_6.jpeg)

- Configure the LANG environment variable in the console window where the symfo\_remove command is executed in accordance with the display environment. If the LANG environment variable is not set correctly, the display may be the displayed characters may appear garbled.

- Do not enter the following halfwidth characters, otherwise install.sh may not work properly:

" # \$ & ' ( ) ^ ~ \ | @ ` [ ] { } ; : < > tab

- The installation directory may still remain after uninstallation - if it is not required, then delete it.

### **1) Stop applications**

Stop all applications that are using the product to be uninstalled.

### **2) Change to the superuser**

Run the following command to switch to the superuser on the system.

 $$ su -$ Password:\*\*\*\*\*\*

#### **3) Uninstall**

Use the following procedure to uninstall.

### 1. Start uninstallation

Run the following command to start uninstallation.

### Example

# LANG=en\_US.UTF-8;export LANG # *installationDirectory*/setup/symfo\_remove

2. Check the uninstallation

The message for the uninstallation environment check is displayed as follows:

"Symfoware Server Client 64bit V12.0.0" will be uninstalled.

```
Do you want to uninstall the above product?
y: Start the uninstallation
q: Quit without uninstalling
[y,q](The default value is q): y
```
#### 3. Display the uninstallation status

The uninstallation status is displayed as shown below.

```
Starting uninstallation.
Uninstallation is complete.
```
<span id="page-36-0"></span>![](_page_36_Picture_0.jpeg)

The above process must not be canceled using CTRL+C or 'kill -15'.

If you need to forcibly terminate the process, then follow the procedure below:

1. Run the following command to determine the process ID.

# ps -af | grep symfo\_remove

Example

```
root 19040 18612 0 23:54 pts/0 00:00:00 /bin/sh /opt/symfoclient64/setup/
symfo_remove
root 19071 17480 0 23:55 pts/1 00:00:00 grep symfo_remove
```
2. Run the following command to forcibly terminate the process.

# kill -9 **19040**

#### 4. Check the uninstallation results

When uninstallation completes, a message is displayed showing the uninstallation results.

When the process completes successfully

The following message is displayed when uninstallation completes successfully.

Uninstallation of "Symfoware Server Client 64bit V12.0.0" has completed successfully.

#### When the process ends in an error

The following message is displayed when an error occurs during uninstallation.

Uninstallation of "Symfoware Server Client 64bit V12.0.0" has ended in an error.

### **Note**

If an error occurs during uninstallation, take the following corrective actions:

- 1. Eliminate the cause by referring to the error message.
- 2. Execute the symfo\_remove command again.

### **3.5.2 Uninstallation in Silent Mode**

Uninstall according to the following procedure:

- 1. Stop applications.
- 2. Change to the superuser.
- 3. Uninstall.

## **Note**

The installation directory may still remain after the uninstallation - if it is not required, then delete it.

### **1) Stop applications**

Stop all applications that are using the product to be uninstalled.

### **2) Change to the superuser**

Run the following command to switch to the superuser on the system.

 $$ su -$ Password:\*\*\*\*\*\*

### **3) Uninstall**

Use the following procedure to uninstall.

This example illustrates uninstallation of Symfoware Server Client 64-bit V12.0.0.

1. Start uninstallation

Run the symfo\_remove command with the -S option to start uninstallation.

Example

```
# LANG=en_US.UTF-8;export LANG
# installationDirectory/setup/symfo_remove -S
```
### Information

The above process must not be canceled using CTRL+C or 'kill -15'.

If you need to forcibly terminate the process, then follow the procedure below:

1. Run the following command to determine the process ID.

# ps -af | grep symfo\_remove

#### Example

```
root 19040 18612 0 23:54 pts/0 00:00:00 /bin/sh /opt/symfoclient64/setup/
symfo_remove -S
root 19071 17480 0 23:55 pts/1 00:00:00 grep symfo_remove
```
. . . . . . . . .

. . . . . . . . . . . . . .

2. Run the following command to forcibly terminate the process.

# kill -9 **19040**

#### 2. Check the uninstallation results

The uninstaller result is output to the log file.

### Log file

"nnnn" refers to the numeric part of the product version and level. For example, V12.0.0 is written as "1200".

#### 64-bit products

Path name:/var/log/symfoware\_cl\_64\_*nnnn*.log

32-bit products

Path name:/var/log/symfoware\_cl\_32\_*nnnn*.log

#### Return values

The following return values are output:

![](_page_37_Picture_172.jpeg)

![](_page_38_Picture_22.jpeg)

## <span id="page-39-0"></span>**Chapter 4 Setup**

This chapter describes the setup procedures to be performed after installation completes.

## **4.1 Configuring Environment Variables**

Configure the following environment variables when using client commands.

### **4.1.1 Windows**

PATH environment variable

Add "installationDirectory\bin".

PGLOCALEDIR environment variable

Add "installationDirectory\share\locale".

Examples of environment variable configurations are shown below.

### Example

> SET PATH=%ProgramFiles%\Fujitsu\symfoclient32\bin;%PATH% > SET PGLOCALEDIR=%ProgramFiles%\Fujitsu\symfoclient32\share\locale

### **4.1.2 Linux**

PATH environment variable

Add "installationDirectory/bin".

MANPATH environment variable

Add "installationDirectory/share/man".

PGLOCALEDIR environment variable

Add "installationDirectory/share/locale".

### LD\_LIBRARY\_PATH environment variable

Add "installationDirectory/lib".

Examples of environment variable configurations are shown below.

### Example

This example is specific to 64-bit Linux.

\$ PATH=/opt/symfoclient64/bin:\$PATH ; export PATH

\$ MANPATH=/opt/symfoclient64/share/man:\$MANPATH ; export MANPATH

\$ PGLOCALEDIR=/opt/symfoclient64/share/locale ; export PGLOCALEDIR

\$ LD\_LIBRARY\_PATH=/opt/symfoclient64/lib:\$LD\_LIBRARY\_PATH ; export LD\_LIBRARY\_PATH

## <span id="page-40-0"></span>**Appendix A Installation in Silent Mode**

This appendix provides specifications for installation in silent mode.

## **A.1 Specification Format**

The installation parameters CSV file, which is specified as the argument for the silent installer, has three columns per line in CSV format.

*sectionName*, *parameterName*, *valu*e *sectionName*, *parameterName*, *valu*e :

Enter the following settings in respective columns.

![](_page_40_Picture_198.jpeg)

## **Note**

- Blank lines cannot be included.
- Section names and parameter names cannot be omitted.
- Undefined parameters cannot be set in lines where the section name is "installInfo". Also, note that the same parameter cannot be specified multiple times.

- Specify at least one line with the section name "parameters".
- Undefined parameters specified in lines within the "parameters" section will be ignored during execution. Note that when the same parameter is specified multiple times, the settings in the lowest line will be valid.
- The setting values for lines where the section name is "installInfo" may contain alphanumeric characters (at least one), and symbols, excluding double quotation marks (") and commas (,).

. . . . . . . . . . . . . . . .

- Do not use the following halfwidth characters in the setting values for lines with the section name "parameters".

### Windows: #  $\& 2^x - 2^x = 0$   $\leq 1$  ; < > / tab

Linux: "  $\#\$\& = '\() \wedge \sim \setminus \omega \cap \{ ] \} \; ; \; <>\tanh$ 

## Information

The templates for the installation parameters CSV file are as follows:

- Windows client: Z:\sample\sample\_windows.csv (where Z is the drive where the DVD is mounted)
- Linux client: *mountPoint*/sample/sample\_linux.csv

![](_page_40_Picture_199.jpeg)

W Œ.

## <span id="page-41-0"></span>**A.2 List of Parameters**

This section describes the parameters that can be set for each section.

### **installInfo section**

The parameters that can be set in the installInfo section are shown below.

![](_page_41_Picture_226.jpeg)

. . . . . . . .

## **I**nformation

- In addition to "Name", the following parameters can be used in the "installInfo" section.

- softwareName
- OS
- Version
- Edition

- Note that specifying a parameter name other than "Name" and the parameters listed above will result in an error.

```
- The values set in these parameters do not affect silent installation.
```
### $\cdots$

### Example

The following specification example installs Linux Symfoware Server Client (Open Interface) V12.0.0.

```
installInfo,Name,Symfoware Server
```
### **parameters section**

The parameters that can be set in the parameters section are shown below.

![](_page_41_Picture_227.jpeg)

<span id="page-42-0"></span>![](_page_42_Picture_184.jpeg)

#### Example

The following specification example installs Linux Symfoware Server Client (Open Interface) V12.0.0.

```
parameters,Client32InstallExecute,Y 
parameters,Client32InstallPath,/opt/symfoclient32
parameters,Client64InstallExecute,Y
parameters,Client64InstallPath,/opt/symfoclient64
```
### **A.3 Messages and Return Values**

Messages are output when errors are detected during parametric analysis.

If an error occurs during installation of the product, a message is output to the log.

### **Log file**

Windows

"nnnn" refers to the numeric part of the product version and level. For example, V12.0.0 is written as "1200".

```
W
```
L.

64-bit product:

Path name:%TEMP%\SymfowareOpen\_CL\_64\_nnnn.log

### 32-bit product:

Path name:%TEMP%\SymfowareOpen\_CL\_32\_nnnn.log

Linux

64-bit product:

Path name:/var/log/symfoware\_cl\_64\_nnnn.log

### 32-bit product:

Path name:/var/log/symfoware\_cl\_32\_nnnn.log

### **Messages and return values**

### CSV file errors

The following messages are output if errors are detected while parsing CSV files.

![](_page_43_Picture_208.jpeg)

### Product installer errors

The following return values are returned when errors occur while the product installer is running.

### <span id="page-44-0"></span> $\mathbf{W}$

![](_page_44_Picture_200.jpeg)

### Linux

![](_page_44_Picture_201.jpeg)

<span id="page-45-0"></span>![](_page_45_Picture_217.jpeg)

## **A.4 CSV File Format**

The format of CSV files is based on RFC4180, with the following specifications.

### **Records**

- Separate each record with a "CRLF" newline (operation is not guaranteed with only a "CR" or "LF" newline).
- Specify a newline at the end of a file.
- Separate each field within a record with a halfwidth comma ",".

![](_page_45_Picture_218.jpeg)

- If several commas are entered in succession, or if a comma precedes a newline, the data following the comma is regarded as empty.

![](_page_45_Picture_219.jpeg)

- You cannot specify a header.

![](_page_45_Picture_220.jpeg)

### **Double quotation marks**

- Enclose fields that contain newlines, double quotation marks, or commas in double quotation marks.

![](_page_45_Picture_221.jpeg)

- If a double quotation mark is used in a field enclosed with double quotation marks, the first double quotation mark is regarded as an escape character.

![](_page_46_Picture_105.jpeg)

### **R** Note

An error occurs in the following cases:

- Each space, tab, or whitespace character is recognized as one character, and will cause a parameter error.

- A space is entered before or after a field enclosed with double quotation marks.

a a a a a a

### "zzz ", "yyy ", " xxx "

- The number of fields differs between records.

![](_page_46_Picture_106.jpeg)

- Fields enclosed with double quotation marks and fields not enclosed with double quotation marks are both used.

![](_page_46_Figure_9.jpeg)

- The double quotation escape characters are not positioned correctly.

"aaa","bb"""b","ccc"

- Double quotation marks enclose the entire field.

"aaa,bbb,ccc"

## <span id="page-47-0"></span>**Appendix B Multi-Version Installation**

This appendix describes how to install a version different from the one currently installed.

## **B.1 Multi-Version Installation of the Windows Client**

This section describes how to install a different version of the Windows client from the one currently installed.

### **B.1.1 Installation in Interactive Mode**

The procedure to perform a multi-version installation in interactive mode is the same as for an initial installation in interactive mode. Refer to ["2.4.1 Installation in Interactive Mode](#page-12-0)" for details.

However, the information listed below must be modified to ensure that is not duplicated with those of the currently-installed product.

- Installation folder

### **B.1.2 Installation in Silent Mode**

The procedure to perform a multi-version installation in silent mode is the same as for an initial installation in silent mode. Refer to "[2.4.2 Installation in Silent Mode](#page-15-0)" for details.

However, note that the installation parameters CSV file must be modified to ensure that the parameters listed below are not duplicated with those of the currently-installed product.

- Client32InstallPath
- Client64InstallPath

## **B.2 Multi-Version Installation of the Linux Client**

This section describes how to install a different version of the Linux client from the one currently installed.

### **B.2.1 Installation in Interactive Mode**

Install according to the following procedure:

- 1. Change to the superuser.
- 2. Mount the DVD drive.
- 3. Install.

![](_page_47_Picture_20.jpeg)

- Configure the LANG environment variable in the console window where the install.sh command is executed in accordance with the display environment. If the LANG environment variable is not set correctly, the display may be the displayed characters may appear garbled.

- Do not enter the following halfwidth characters, otherwise install.sh may not work properly:

```
" # $ & ' ( ) ^ ~ \ | @ ` [ ] { } ; : < > tab
```
### **1) Change to the superuser**

Run the following command to switch to the superuser on the system.

```
$ \sin =Password:******
```
### **2) Mount the DVD drive**

Insert the client feature DVD in the DVD drive, and run the command given below.

![](_page_48_Picture_2.jpeg)

If the automatic mount daemon (autofs) is used to mount DVDs automatically, the installer fails to start because "noexec" is set in the mount options. In this case, use the mount command to remount the DVD correctly, and then run the installation. Note that the mount options of a mounted DVD can be checked by executing the mount command without any arguments. . . . . . . . 

Example

# mount -t iso9660 -r -o loop /dev/dvd /media/dvd

### **3) Install**

Follow the installation procedure described below.

This example illustrates installation of Symfoware Server Client 64-bit V12.0.0 in an environment where a different version is already installed.

#### 1. Start installation

Run the install.sh command to start installation.

Example

```
# LANG=en_US.UTF-8;export LANG
# cd /media/dvd
# ./install.sh
```
#### 2. Select the product for installation

The list of products to be installed is shown below.

Steps 4 to 11 are repeated if multiple products are selected.

```
The following products can be installed:
1: Symfoware Server Client 32bit V12.0.0
2: Symfoware Server Client 64bit V12.0.0
Select the product to be installed.
To select multiple products, separate using commas (,). (Example: 1,2)
[1,2,all,q](The default value is all): 2
```
### Information

To create a 32-bit application in a 64-bit environment, Symfoware Server Client 32-bit is required. It is therefore recommended that you use the default value "all" to install all products.

```
3. Confirm the product for installation
```
The selected installation product will be displayed as follows:

```
Selected product
  Symfoware Server Client 64bit V12.0.0
Do you want to install the above product?
y: Proceed to the next step
n: Select the product again
q: Quit without installing
[y,n,q](The default value is y): y
```
4. Check the product name and installation environment

The message for the product name and installation environment check is displayed as follows.

```
==============================================================================
Symfoware Server Client 64bit V12.0.0
==============================================================================
Installation environment check will start.
Installation environment check has completed.
```
#### 5. Select the installation type

The following window may be displayed, depending on the product being installed. Enter "m".

```
Select the installation type.
Select m for multi-version installation.
m: Start the multi-version installation
q: Quit without installing
[m,q]: m
```
#### 6. Display the start message

The start message is displayed as follows:

Multi-version installation will start.

The following window is displayed. Change the information as required.

```
Modify the information below to ensure that it is not duplicated with that of the 
currently installed product:
  Installation directory
```
#### 7. Change the installation information

The window for checking the installation information is displayed as follows. Enter "c".

```
Installation directory information
   Installation directory: /opt/symfoclient64
Start installation using the above information?
y: Start the installation
c: Change the information 
q: Quit without installing
[y,c,q](The default value is y): c
```
#### 8. Enter the installation destination

The window to enter the installation destination is displayed as follows:

Enter an installation destination different from the one for the currently-installed product.

```
Specify the installation directory.
[directory name,q](The default value is /opt/symfoclient64): /opt/symfocl1200
```
#### 9. Confirm the installation information

The installation information is displayed as shown below. The actual window will display the information that is entered or selected.

Enter "y" to start installation using the displayed installation information.

```
Installation directory information
  Installation directory: /opt/symfocl1200
```
Start installation using the above information?

```
y: Start the installation
c: Change the information
q: Quit without installing
[y,c,q](The default value is y): y
```
#### 10. Display the installation status

The installation status is displayed as follows:

Starting installation. Installation is complete.

#### 11. Display and check the completion message

When installation completes, a message is displayed showing the installation results.

When the process completes successfully

The following message is displayed when installation completes successfully.

Multi-version installation has completed successfully.

When the process ends in an error

The following message is displayed when an error occurs during installation.

```
error: ./CLIENT64/packages/r60x64/FJSVsymci12006-12006E.6-2.x86_64.rpm: not an rpm
package (or package manifest):
```
ERROR: An error occurred in FJSVsymci12006 installation.

Multi-version installation has terminated abnormally.

### **Note**

If an error occurs during installation, take the following corrective actions:

1. Eliminate the cause by referring to the error message.

2. Execute the install.sh command again.

### **B.2.2 Installation in Silent Mode**

The procedure to perform a multi-version installation in silent mode is the same as for an initial installation in silent mode. Refer to "[3.3.2 Installation in Silent Mode](#page-30-0)" for details.

However, note that the installation parameters CSV file must be modified to ensure that the parameters listed below are not duplicated with those of the currently-installed product.

- Client32InstallPath
- Client64InstallPath

## <span id="page-51-0"></span>**Appendix C Checking the Version of the Installed Product**

To check the version of Symfoware Server installed, start the Uninstall (middleware) tool. The procedure for starting the tool is described below.

### W

#### **Windows**

**Linux**

A user with administrator privileges (who has a user ID belonging to the Administrators group) should start the tool.

### 1) Start the Uninstall (middleware) tool

### Windows 8, or Windows Server 2012

Right-click the [Start] screen, click [All apps], click [Fujitsu], and then [Uninstall (middleware)].

#### Other operating systems

Click [Start], point to [All Programs], click [Fujitsu], and then [Uninstall (middleware)].

### $\mathbf{L}$

### 1) Change to the superuser

Change to the superuser:

```
$ su -Password:******
```
#### 2) Start the Uninstall (middleware) tool

Start the Uninstall (middleware) tool.

# /opt/FJSVcir/cimanager.sh -c

## <span id="page-52-0"></span>**Appendix D Uninstall (middleware) Tool**

The Uninstall (middleware) tool is a common tool for Fujitsu middleware products. It manages information about the Fujitsu middleware products installed, as well as launching the product uninstallers. However, it cannot be used to uninstall Symfoware Server.

![](_page_52_Picture_2.jpeg)

This tool manages information for other Fujitsu middleware products, as well as for Symfoware Server. Do not uninstall it

unless absolutely necessary.

If you must uninstall this tool, follow the steps below:

1. Start the Uninstall (middleware) tool, and ensure that there are no other Fujitsu middleware products left on the system:

Windows(R)

Click [Start], point to [All Programs], click [Fujitsu], and then [Uninstall (middleware)].

Linux

/opt/FJSVcir/cimanager.sh -c

-c: Command interface

Note: The command will fail to start if the command path includes spaces, so do not move this command to a directory whose name contains spaces.

2. If no Fujitsu middleware products are installed, run the following uninstall command:

#### Windows(R)

%SystemDrive%\FujitsuF4CR\bin\cirremove.exe

Linux

/opt/FJSVcir/bin/cirremove.sh

3. In the " This software is a common tool of Fujitsu products.Are you sure you want to remove it?[y/n]:" prompt, enter "y" - the uninstallation will finish in a few seconds.

4. If the following directories remain, delete them and any files they may contain:

#### Windows(R)

%SystemDrive%\FujitsuF4CR

Linux

/opt/FJSVcir/

## <span id="page-53-0"></span>**Index**

![](_page_53_Picture_8.jpeg)

![](_page_53_Picture_9.jpeg)